# 회원가입/계약관리 /실적관리 매뉴얼 (기관회원) 미술공유서비스

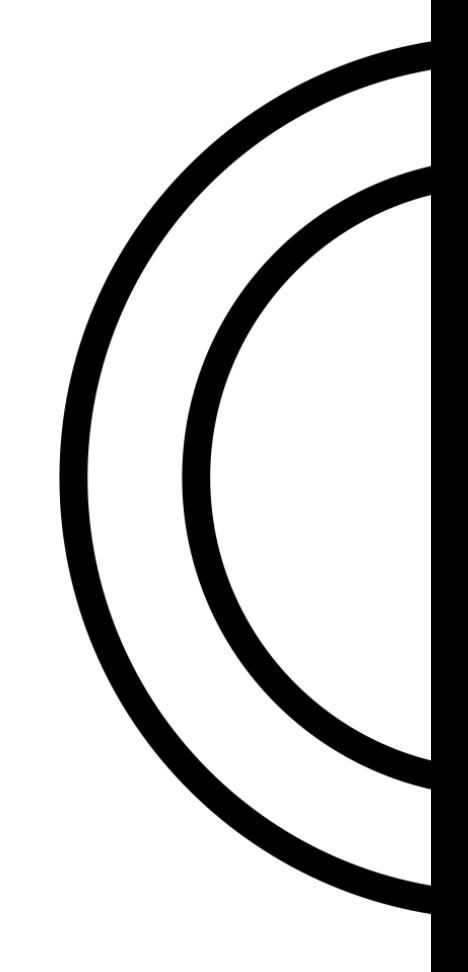

# Index

# 목차

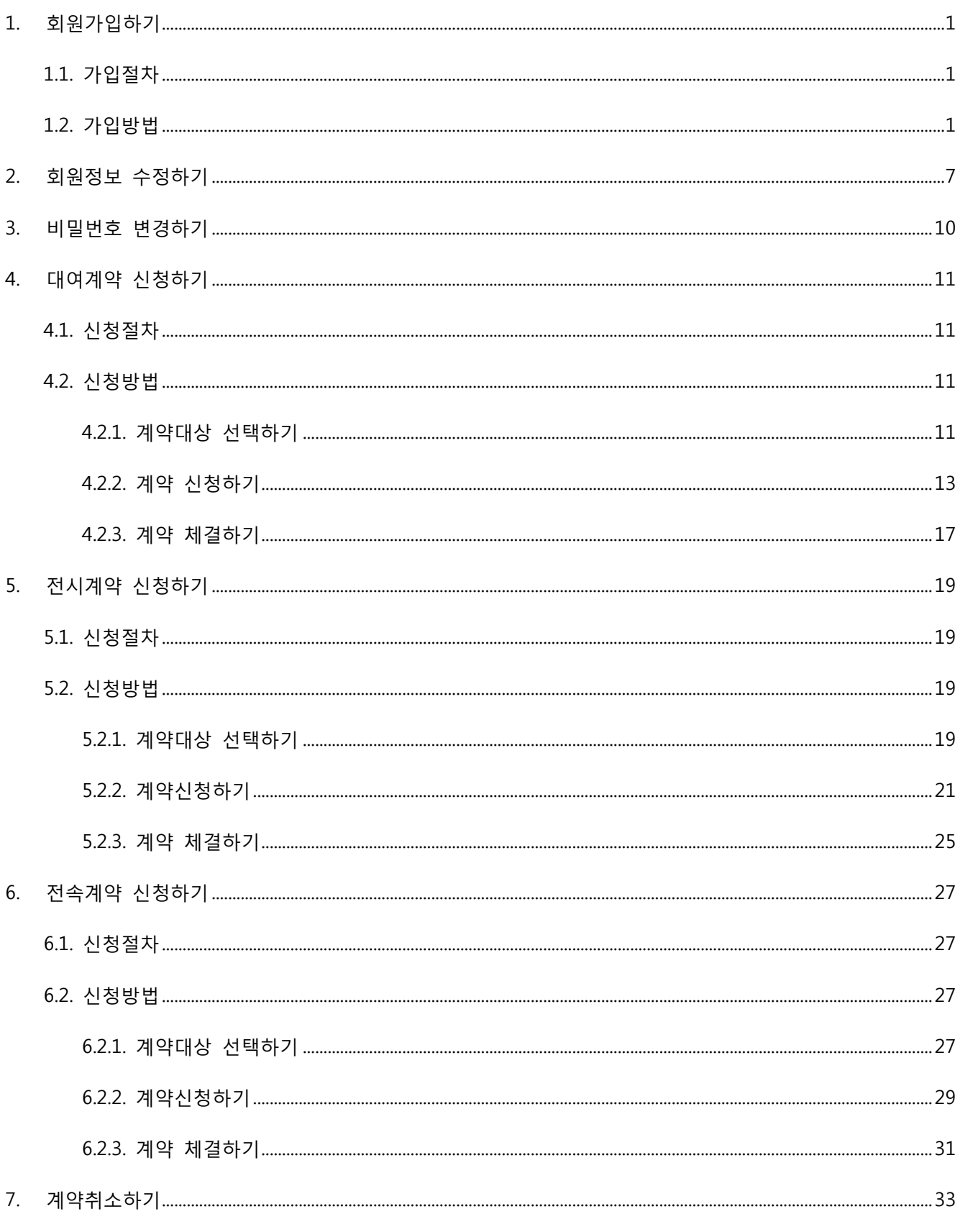

# Index

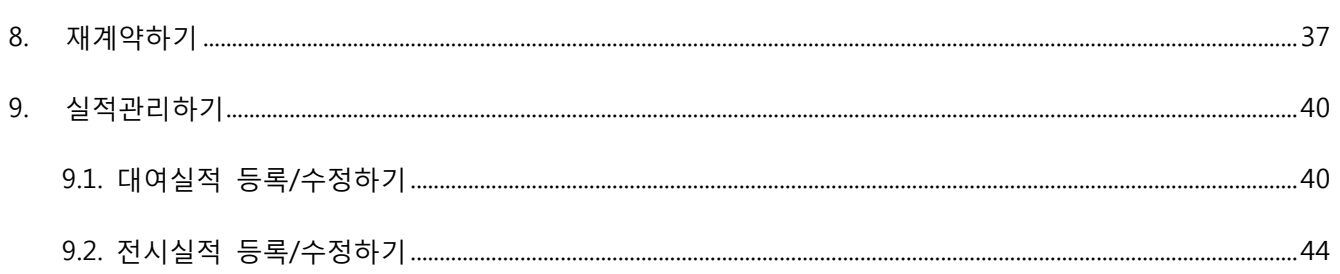

# <span id="page-3-0"></span>1. 회원가입하기

# <span id="page-3-1"></span>1.1. 가입절차

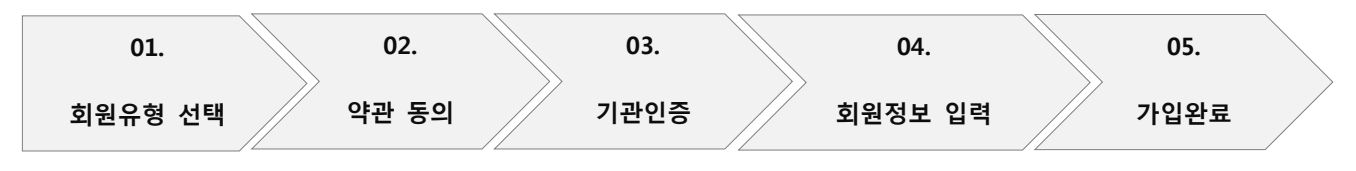

# <span id="page-3-2"></span>1.2. 가입방법

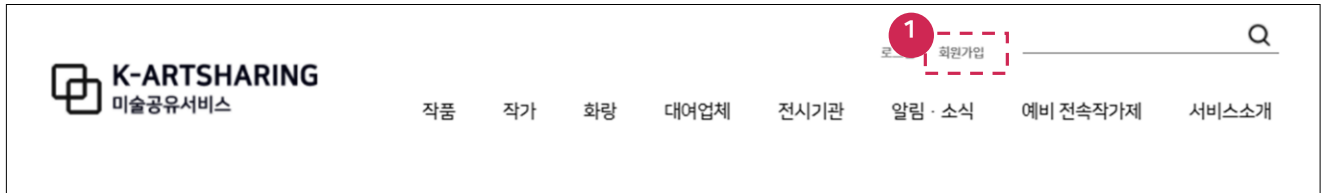

1. 회원가입 버튼을 클릭합니다.

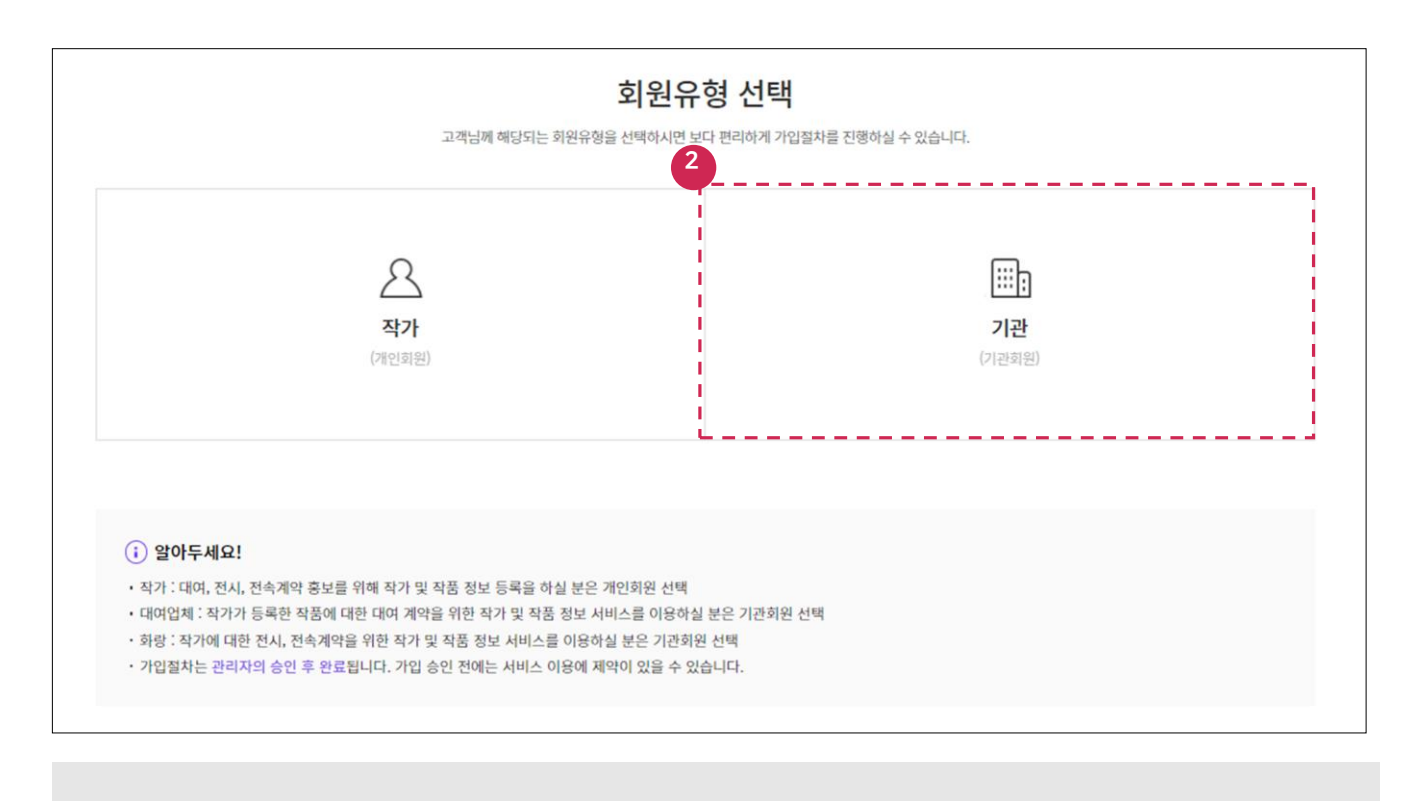

2. 회원유형(기관)을 선택합니다.

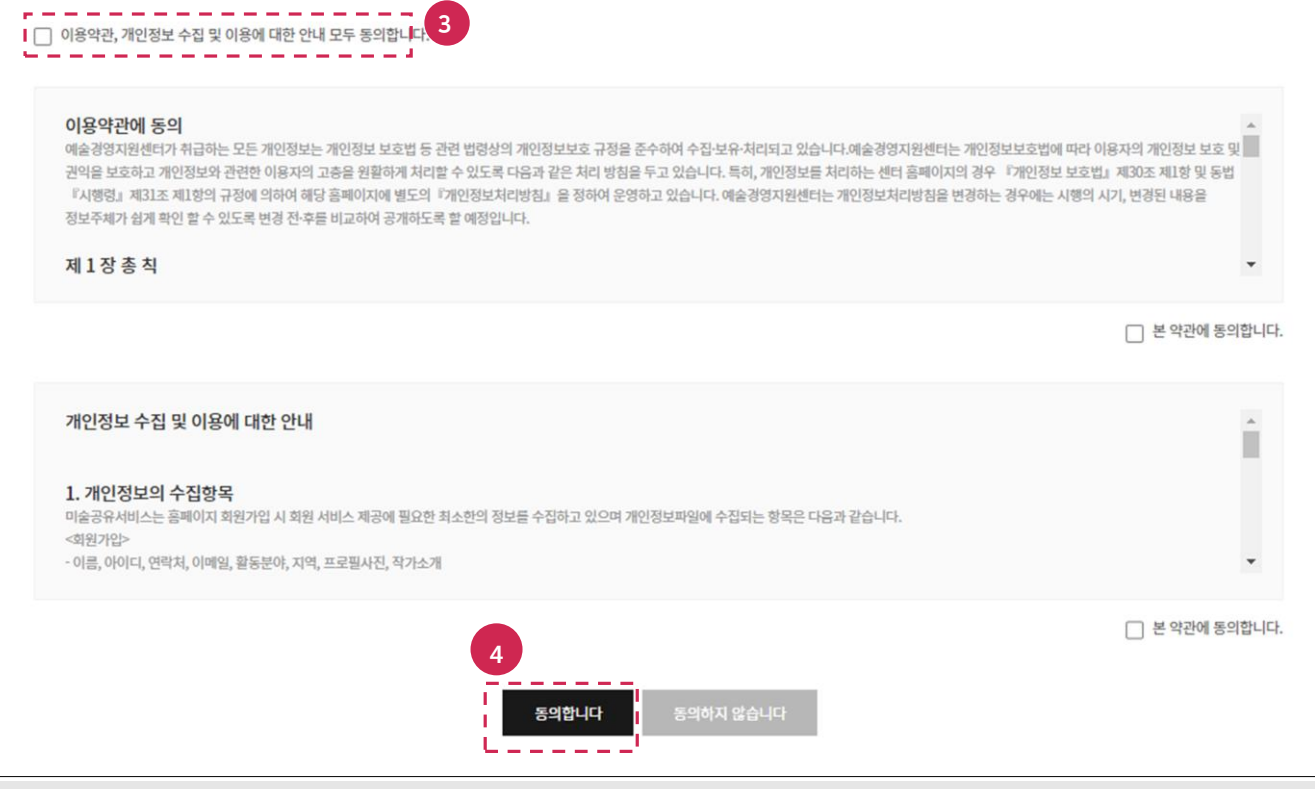

- 
- 
- \* 필수 입력사항 5 -------------------------------.<br>Ⅰ 기관명 ∗ ※ 기관명을 입력해주세요. - 없이 입력 |<br>| 사업자등록번호 \*<br>| ※ 사업자등록번호를 입력해주세요. --------6  $\sim$   $\sim$   $\sim$   $\sim$ 확인

2

- 4. 동의합니다 버튼을 클릭합니다.
- 3. 이용약관, 개읶정보 수집 및 이용에 대한 안내 확읶 후 체크박스를 선택합니다.

5. 필수 입력사항(기관명, 사업자등록번호)을 입력합니다. 6. 확인 버튼을 클릭합니다.

[TIP]

사업자등록번호는 "—"없이 숫자만 입력합니다.  $\sim$ 

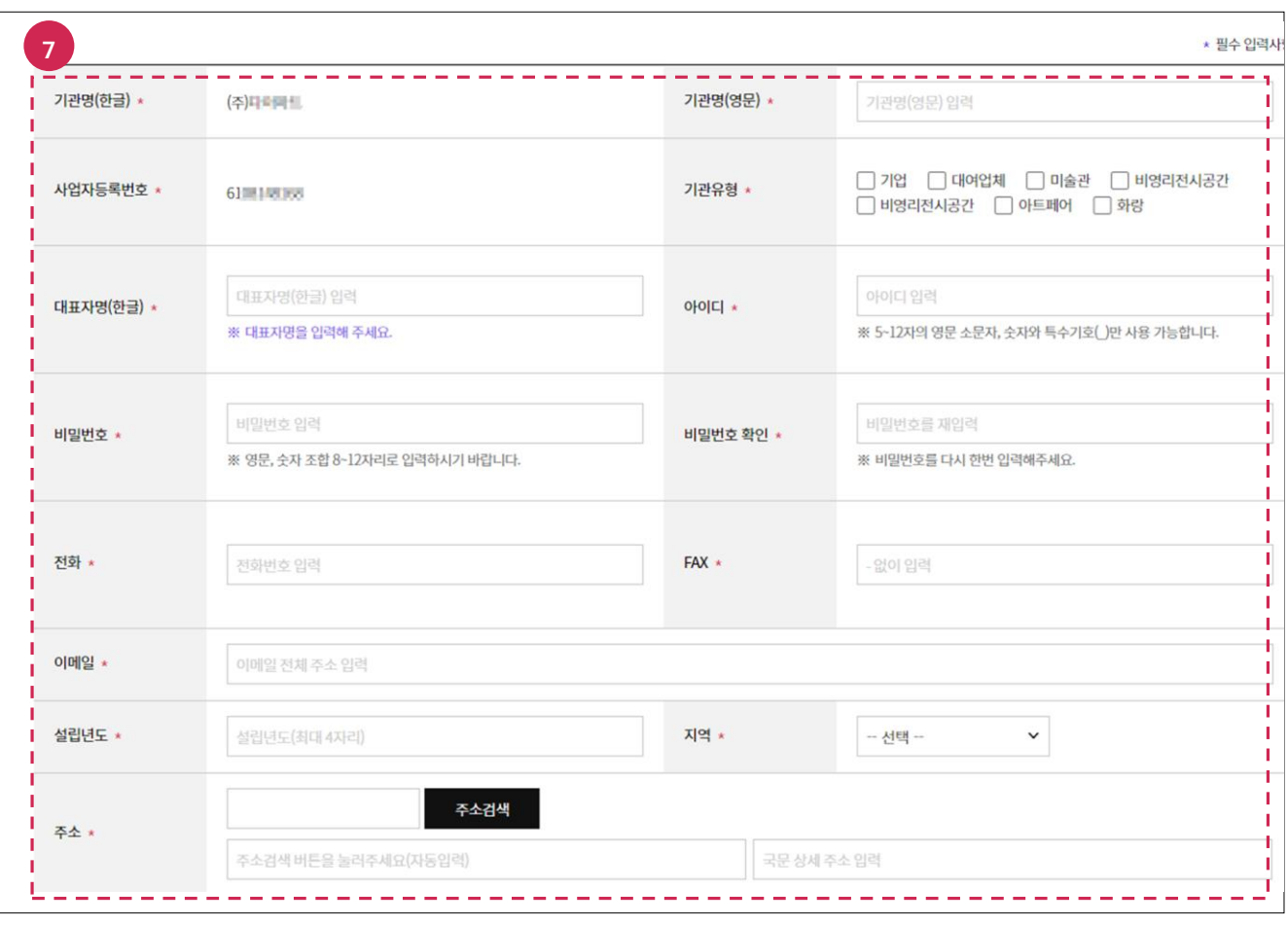

7. 필수 입력사항(기관명(영문), 기관유형, 대표자명(한글), 아이디, 비밀번호, 비밀번호 확읶, 전화, FAX, 이메읷, 설립년도, 지역, 주소)을 입력합니다.

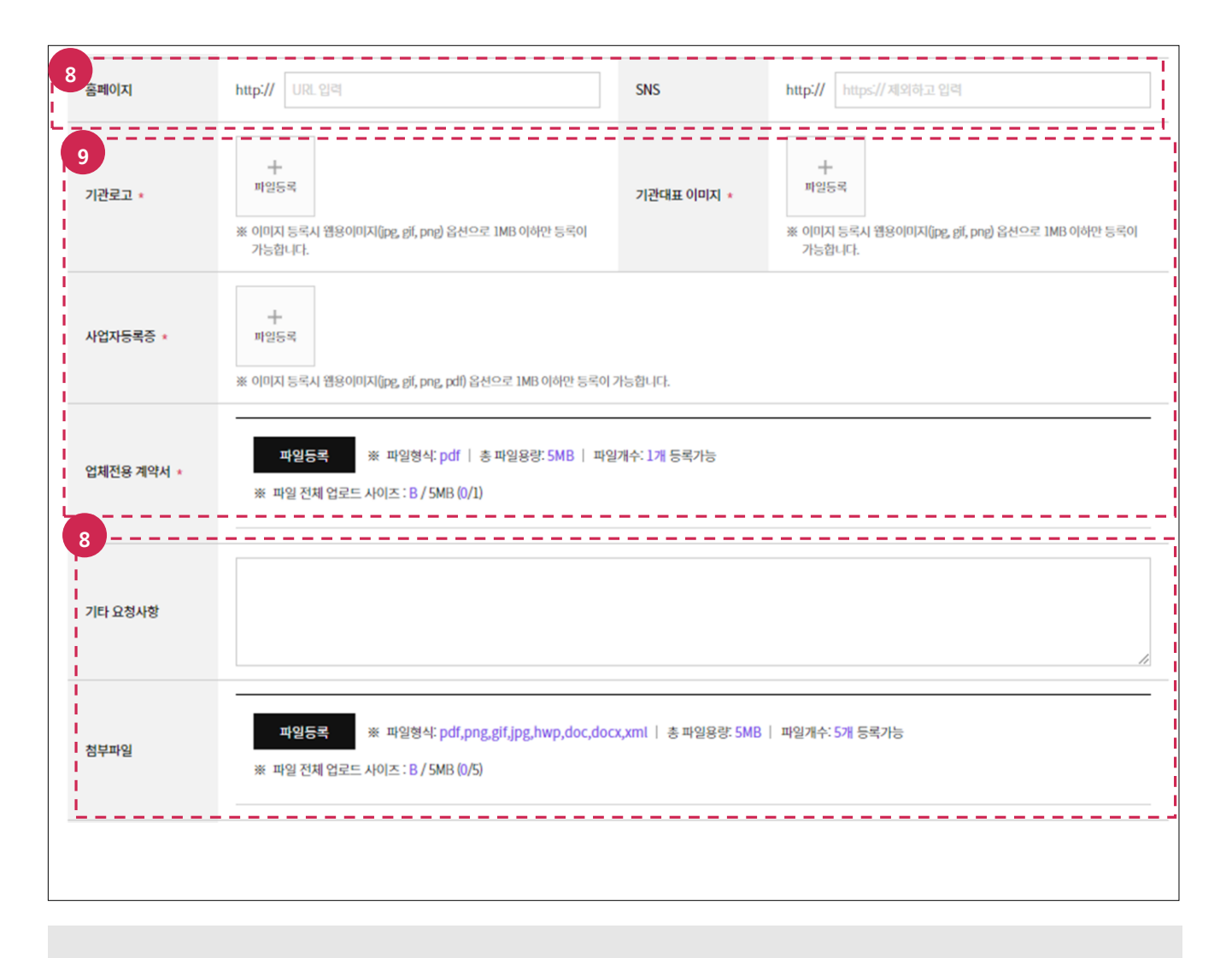

- 8. 선택 입력사항(홈페이지, SNS, 기타 요청사항, 첨부파읷)을 입력합니다.
- 9. 필수 입력사항(기관로고, 기관대표 이미지, 사업자등록증, 업체전용 계약서)을 입력합니다.

- 기관로고, 기관대표 이미지는 해당파읷(파읷형식: jpg, gif, png /파읷용량: 1MB)1개만 등록할 수 있습니다.
- 사업자등록증은 해당파읷(파읷형식: jpg, gif, png, PDF /파읷용량: 1MB) 1개만 등록할 수 있습니다.
- 업체전용 계약서의 해당파읷(파읷형식:pdf/파읷 총용량: 5MB) 1개만 등록할 수 있습니다.
- 첨부파읷의 파읷형식은 pdf, png, gif, jpg, hwp, doc, docx, xml이며 총 파읷용량은 5MB입니다.
- 첨부파읷은 최대 5개까지 등록할 수 있습니다.

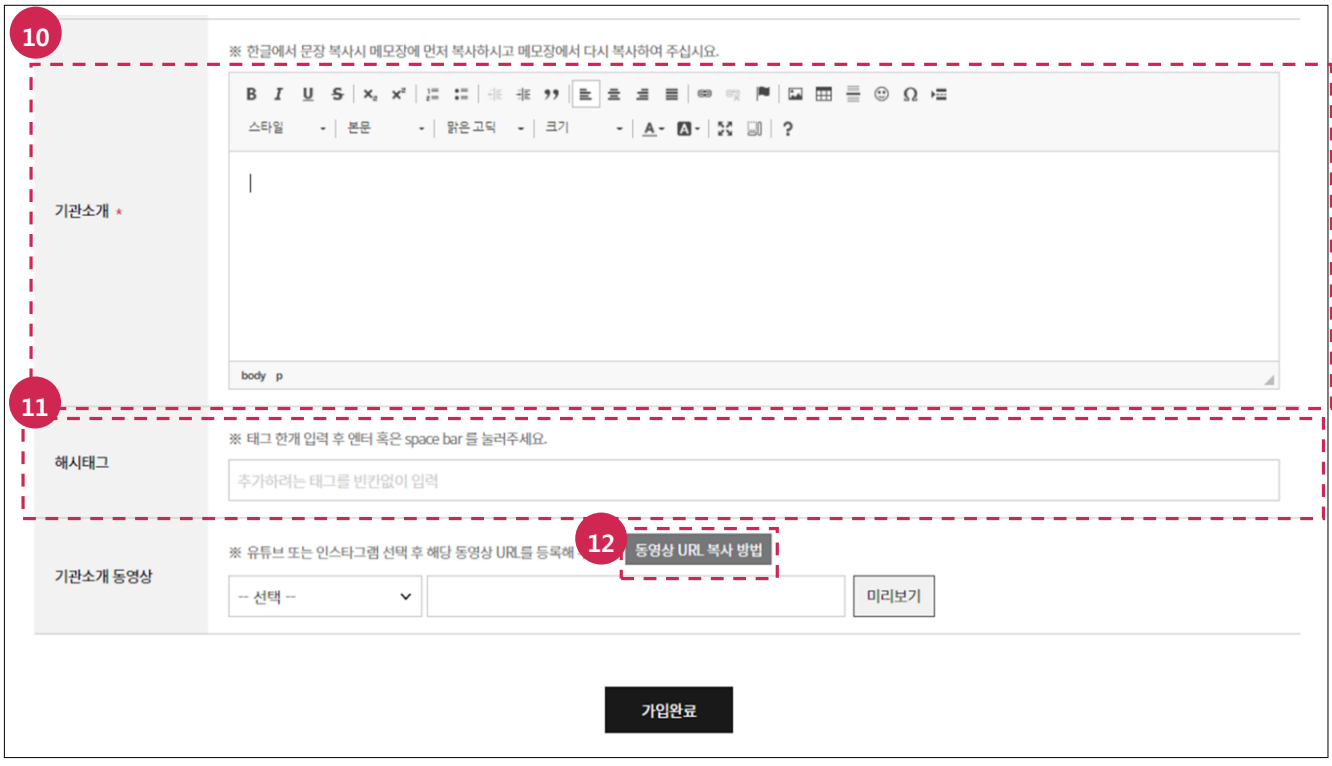

10. 필수 입력사항(기관소개)을 입력합니다. 11. 선택 입력사항(해시태그)을 입력합니다.

12. 동영상 URL 복사방법 버튼을 클릭합니다.

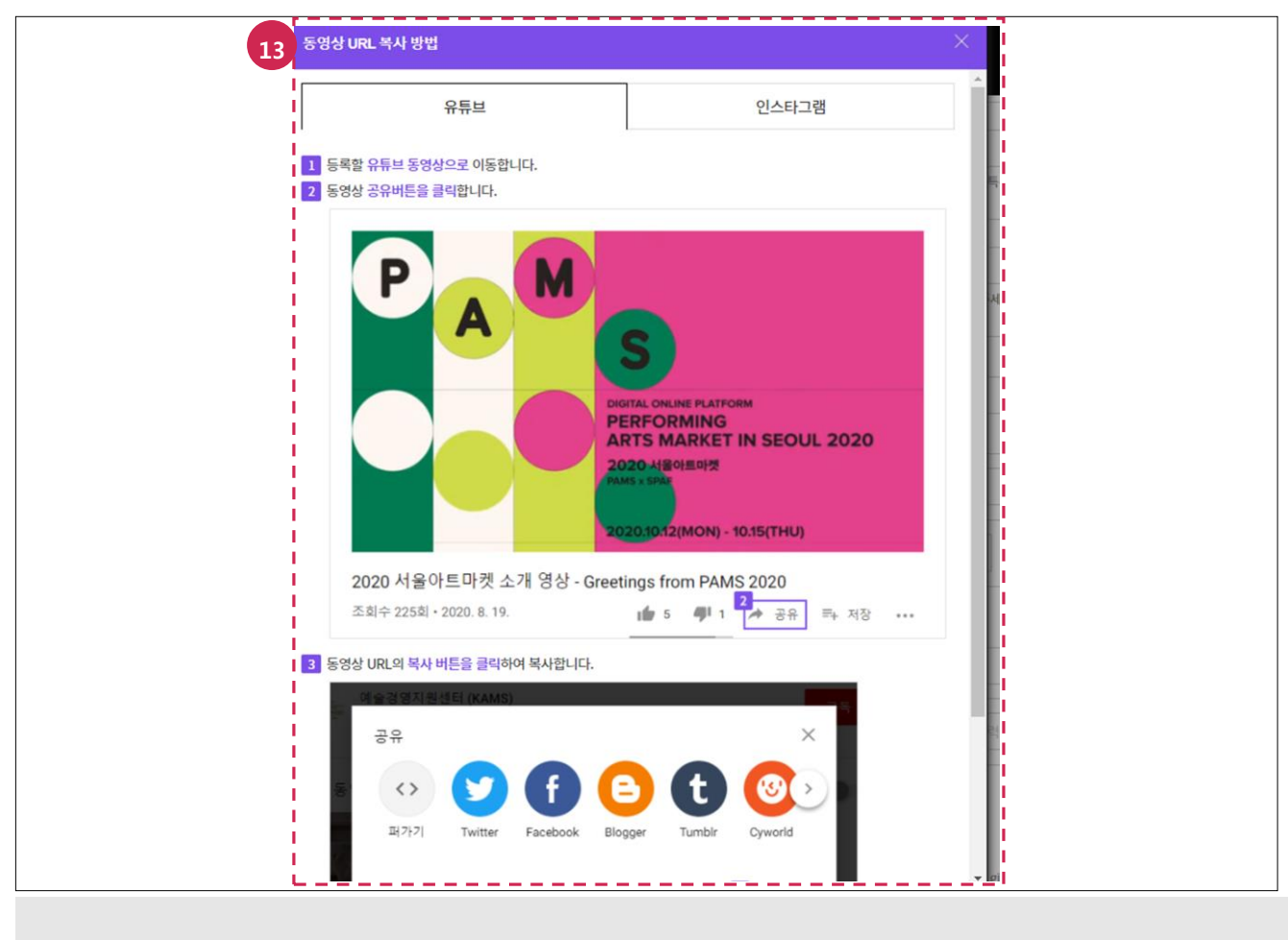

13. 복사 방법 확읶 후 서비스 구분과 동영상 URL을 입력합니다.

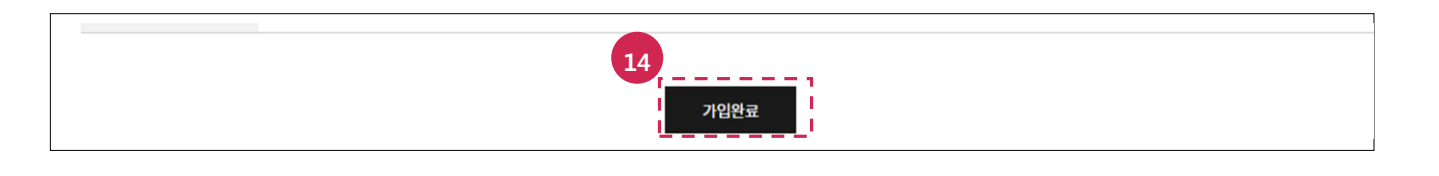

14. 가입완료 버튼을 클릭합니다.

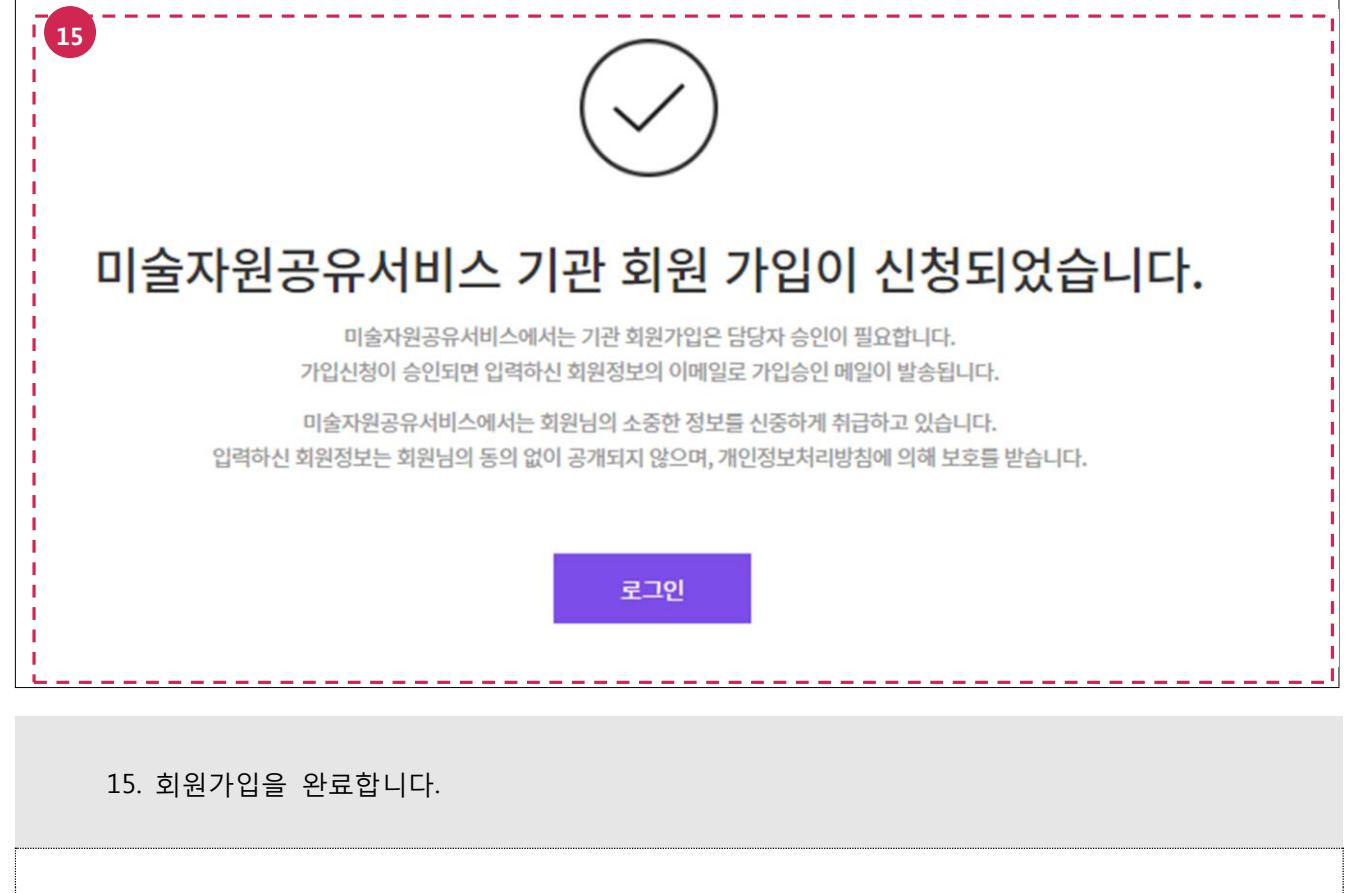

기관 회원가입은 담당자 승읶이 필요합니다. 가입싞청이 승읶되면 입력하싞 회원정보의  $\overline{\phantom{a}}$ 이메읷로 결과가 발송됩니다.

# <span id="page-9-0"></span>2. 회원정보 수정하기

메뉴 : 마이페이지 > 회원정보

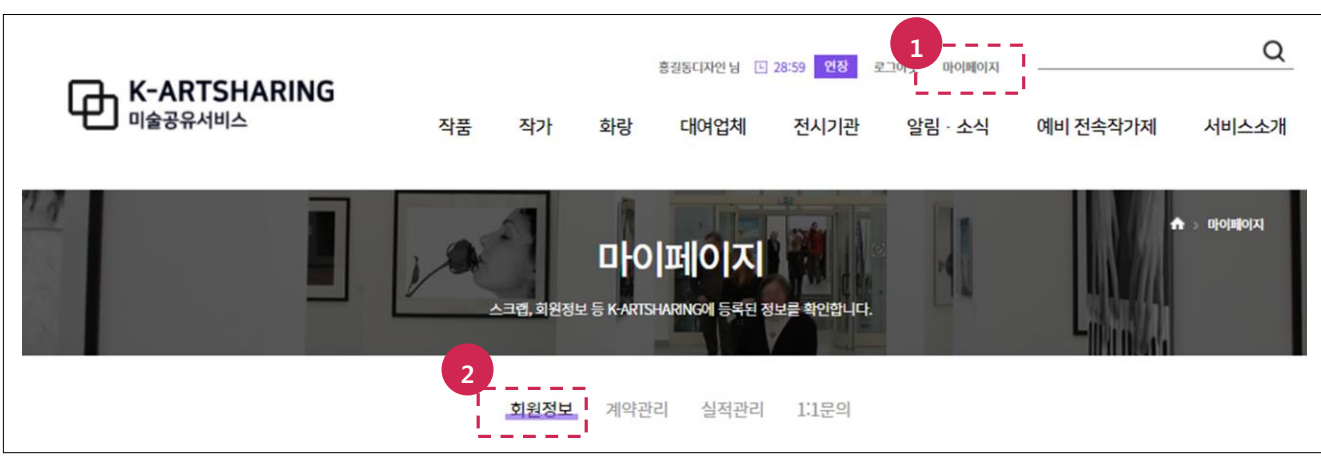

- 1. 마이페이지 메뉴를 선택합니다.
- 2. 회원정보 메뉴를 선택합니다.

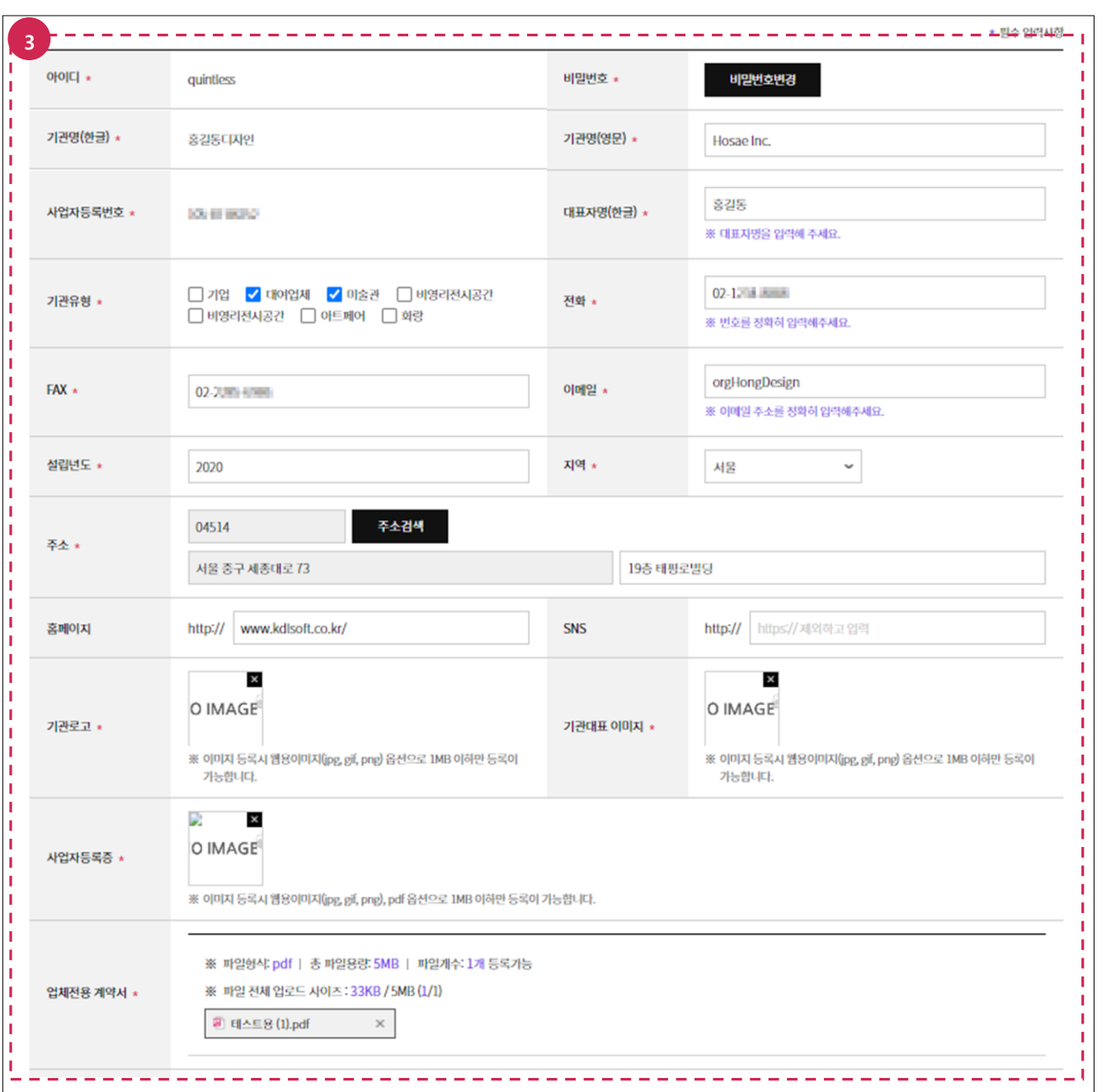

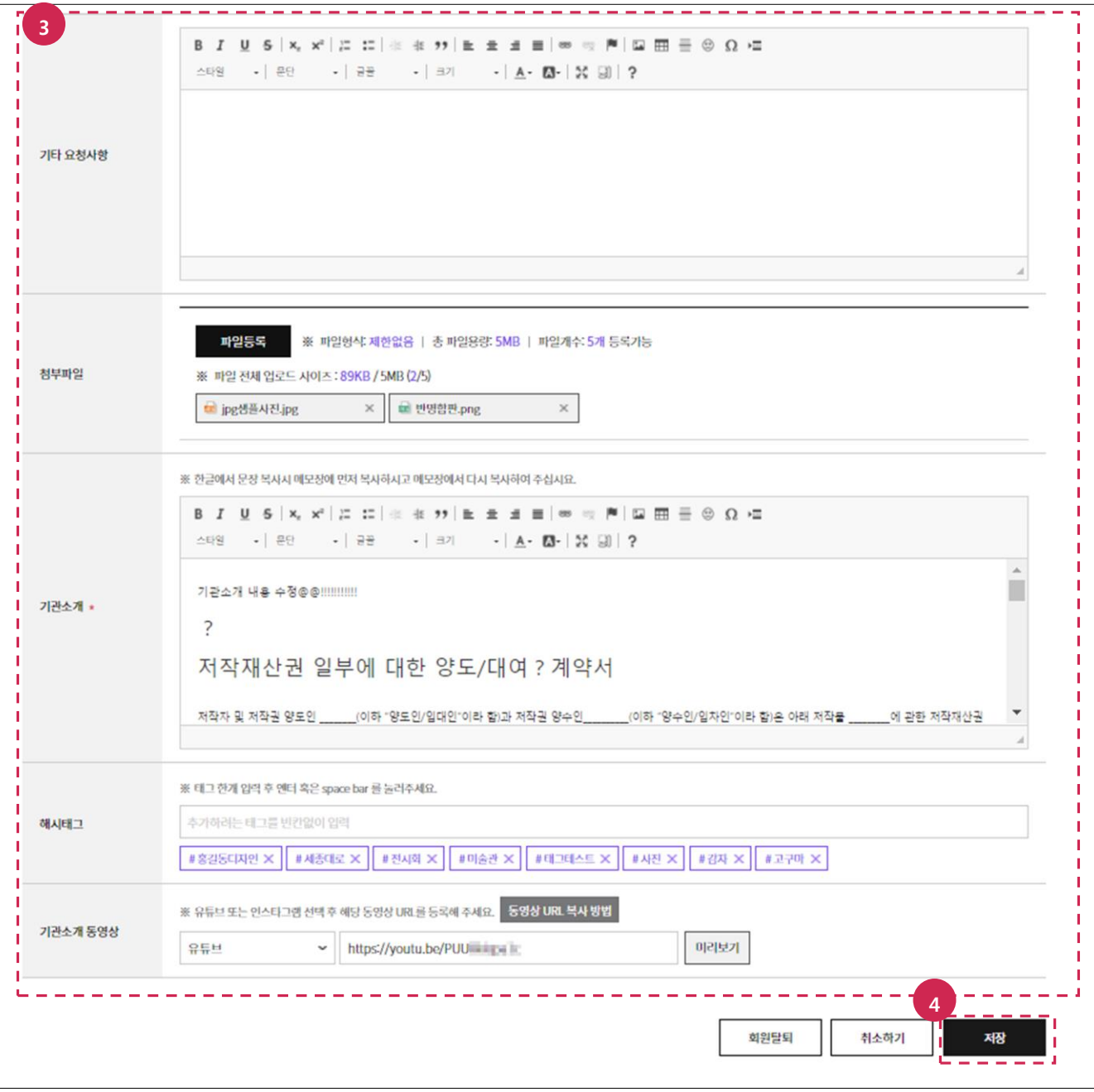

- 3. 변경할 항목을 찾아서 수정합니다.
- 4. 저장 버튼을 클릭합니다.

- 기관로고, 기관대표이미지, 사업자등록증, 업체전용 계약서, 첨부파일 변경 시 파일형식, 총 파읷용량, 파읷개수를 확읶 후 첨부합니다.

# <span id="page-12-0"></span>3. 비밀번호 변경하기

메뉴 : 마이페이지 > 회원정보

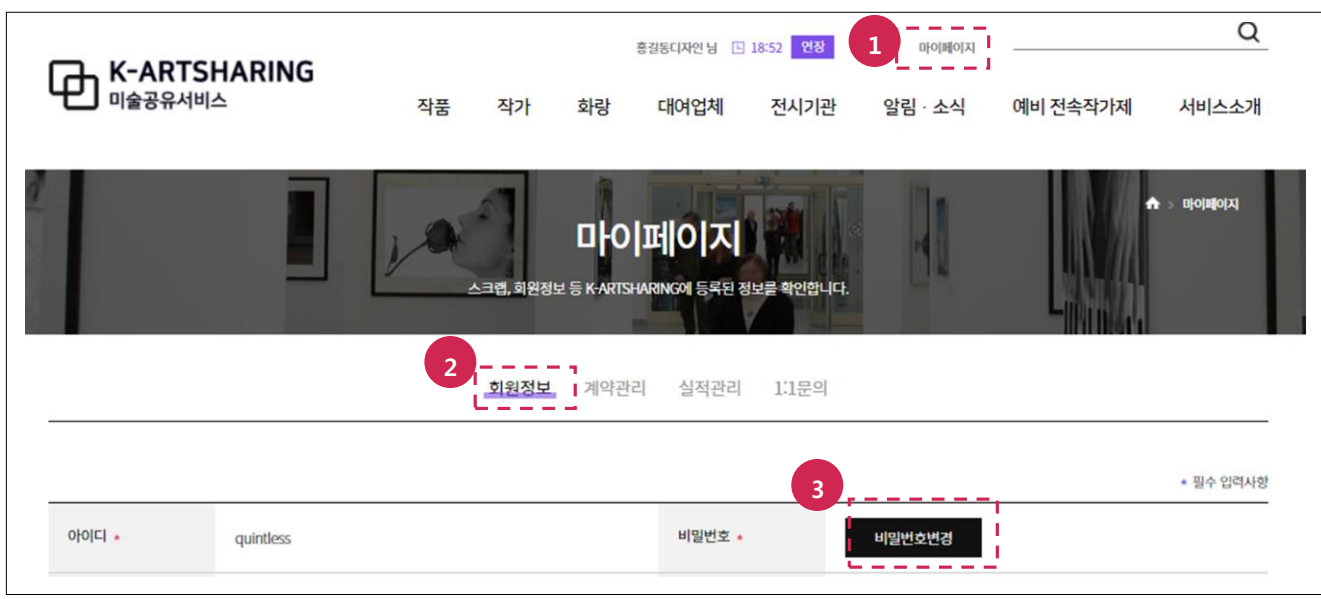

- 1. 마이페이지 메뉴를 선택합니다.
- 2. 회원정보 메뉴를 선택합니다.
- 3. 비밀번호변경 버튼을 클릭합니다.

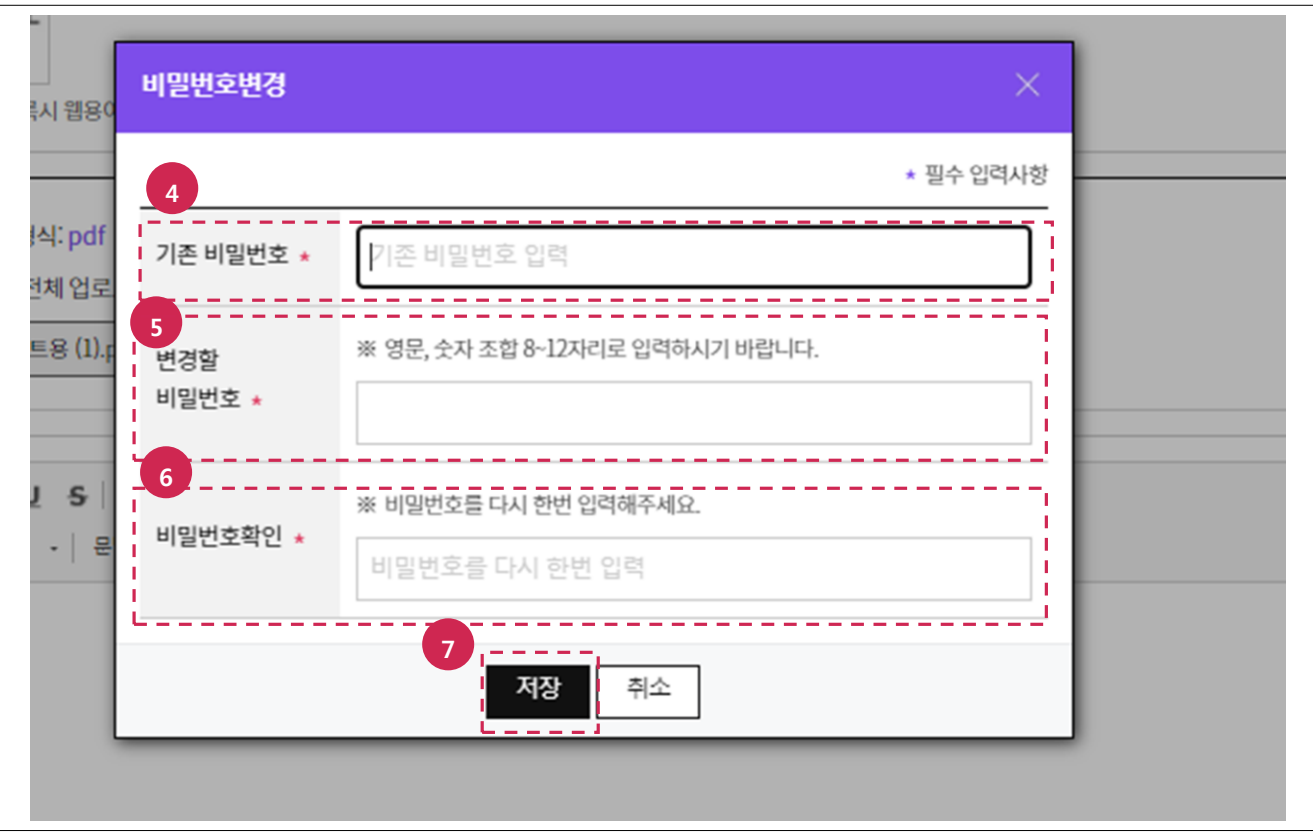

- 4. 기존 비밀번호를 입력합니다.
- 5. 변경할 비밀번호를 입력합니다.
- 6. 비밀번호를 한번 더 입력합니다.
- 7. 저장 버튼을 클릭합니다.

# <span id="page-13-0"></span>4. 대여계약 신청하기

## <span id="page-13-1"></span>4.1. 신청절차

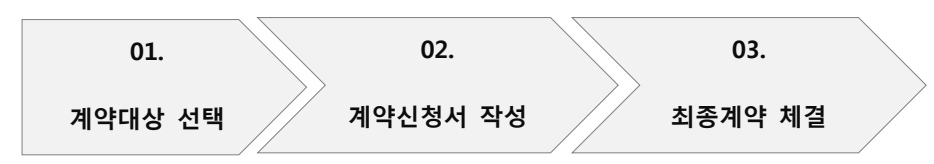

# <span id="page-13-2"></span>4.2. 신청방법

## <span id="page-13-3"></span>4.2.1. 계약대상 선택하기

메뉴 : 작가

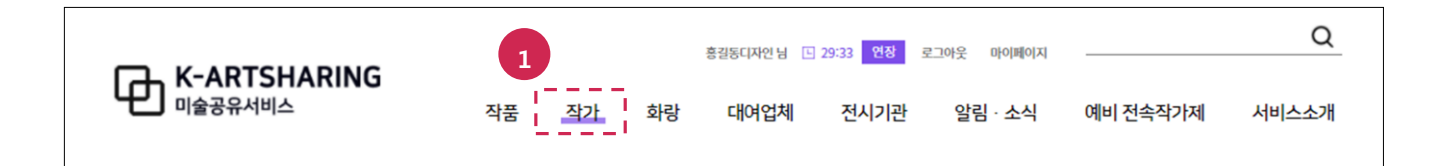

### 1. 작가 메뉴를 선택합니다.

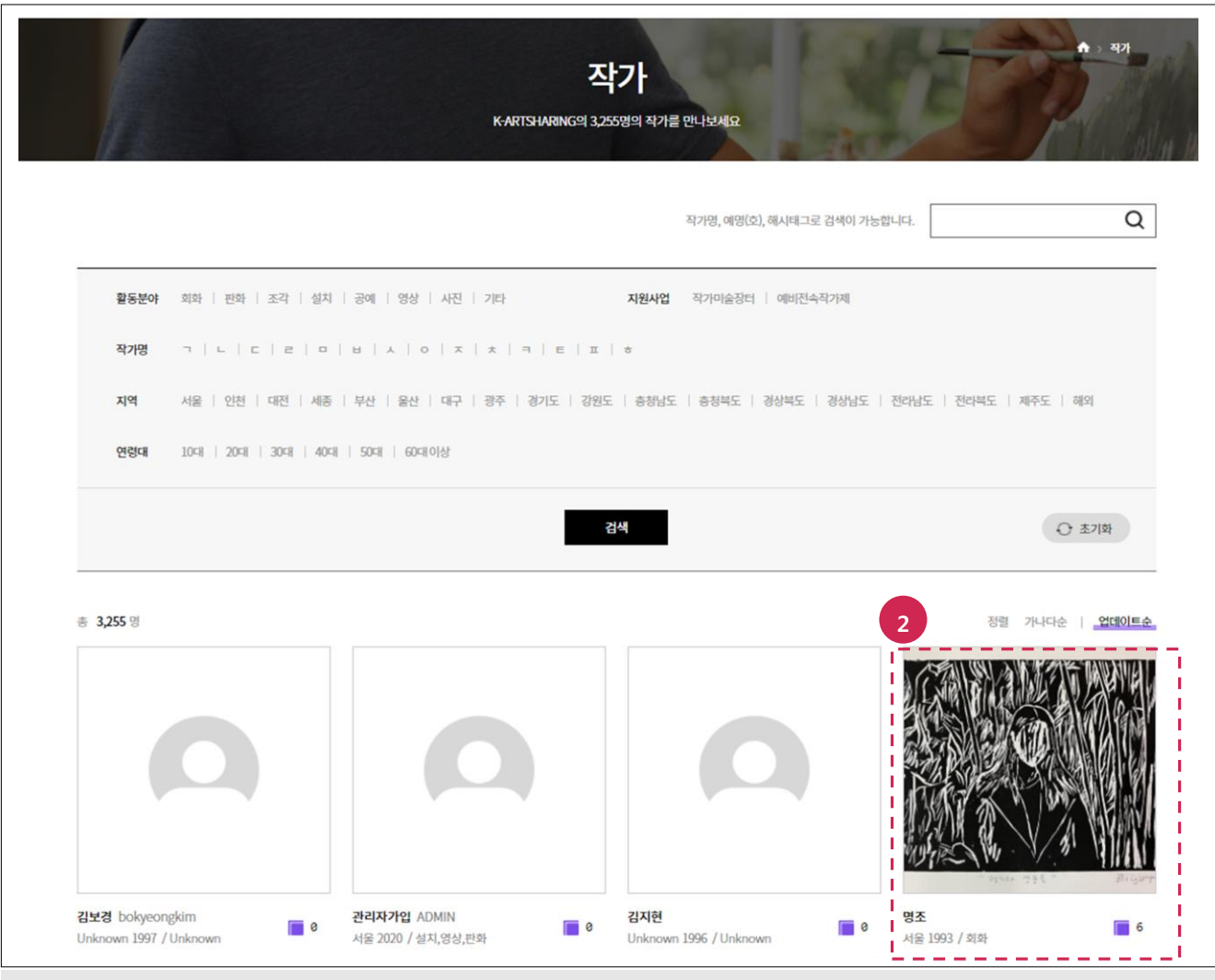

2. 계약 싞청할 작가를 선택합니다.

#### ※주의사항

기관회원으로 로그읶 되어 있지 않은 경우 작품 정보와 대여싞청 기능이 제한됩니다. 로그읶 한 후 다음 과정을 진행합니다.

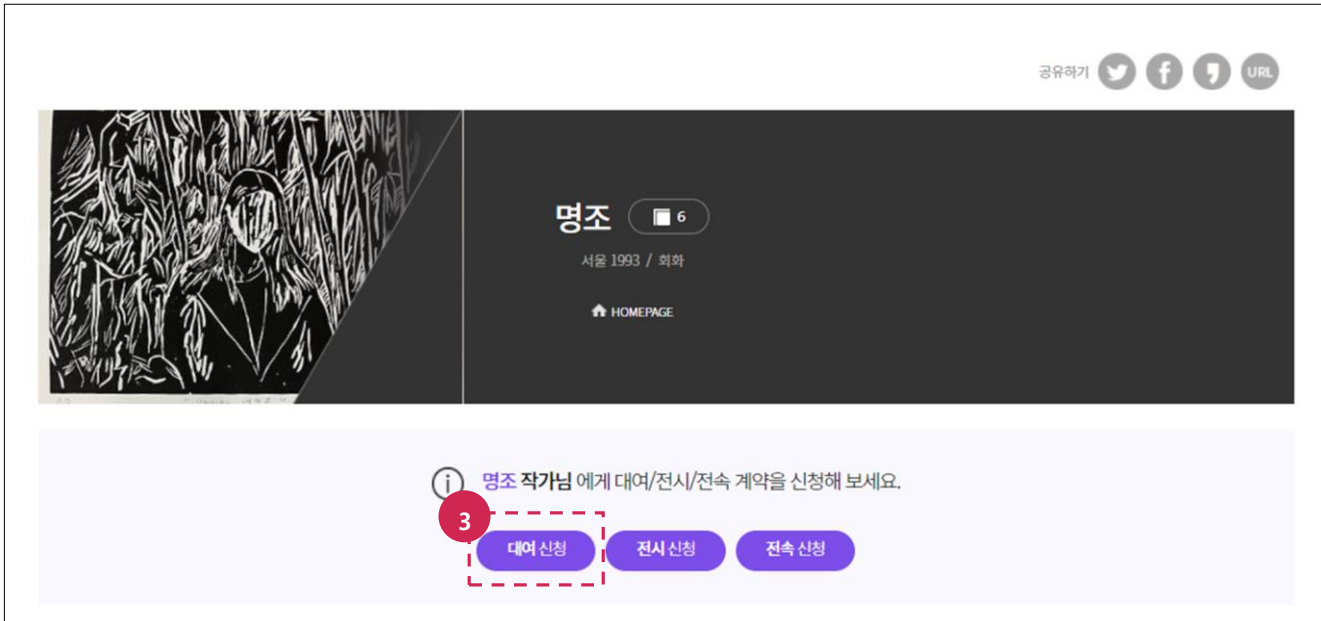

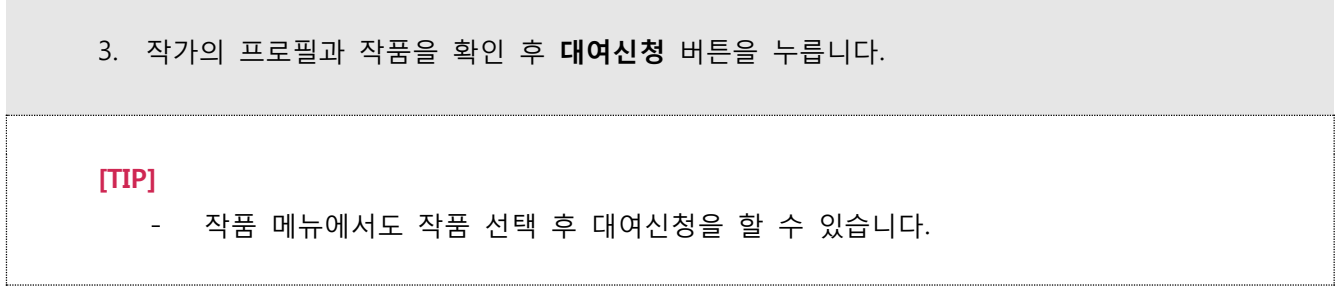

## <span id="page-15-0"></span>4.2.2. 계약 신청하기

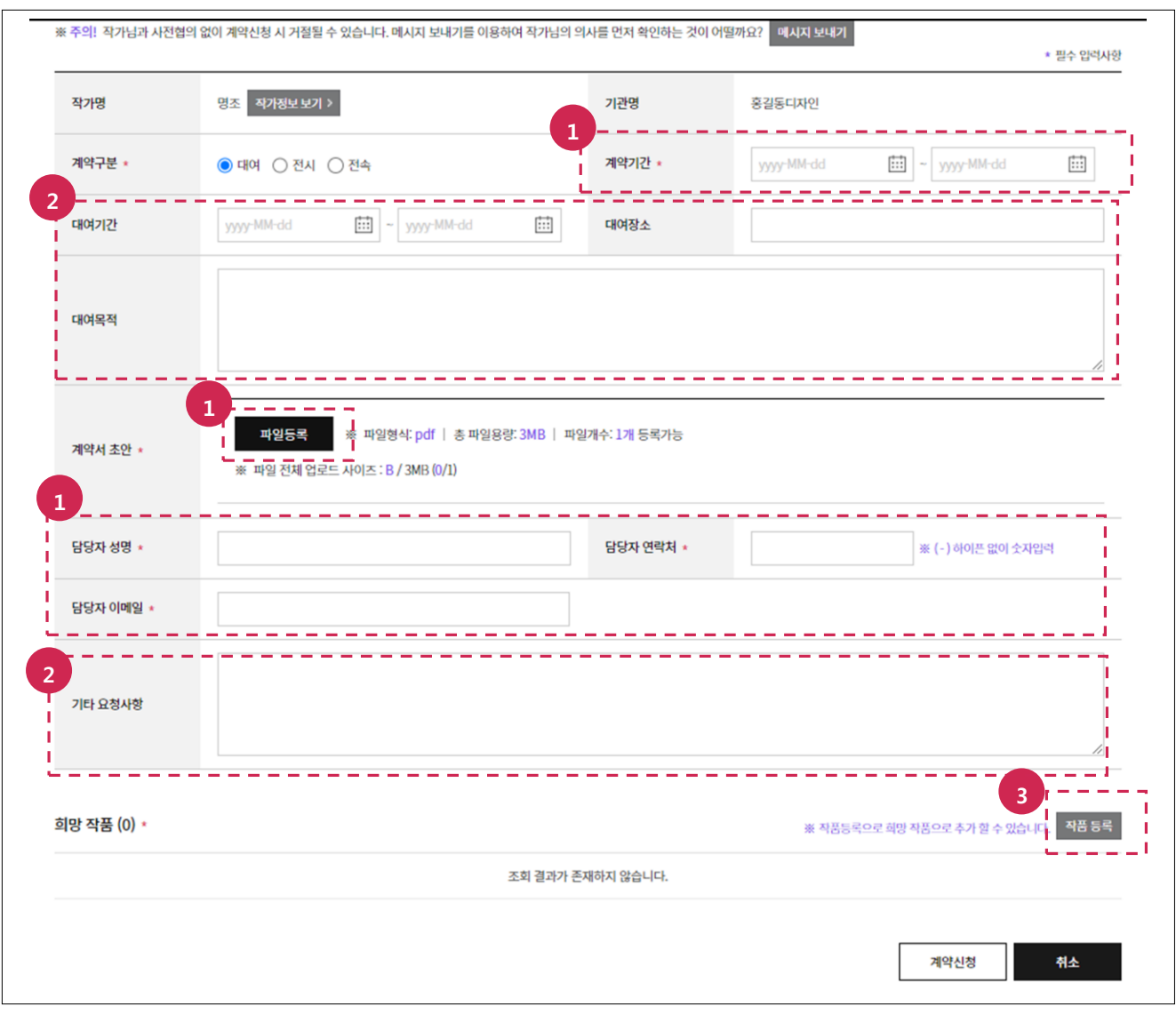

- 1. 필수 입력사항(계약기간, 계약서 초안, 담당자 성명, 담당자 연락처, 담당자 이메읷)을 입력합니다.
- 2. 선택 입력사항(대여기간, 대여장소, 대여목적, 기타 요청사항)을 입력합니다.
- 3. 작품 등록 버튼을 클릭합니다.

- 계약서 초안은 해당 파일(파일형식:pdf/총 파일용량:3MB) 1개만 등록할 수 있습니다.
- 계약서 초안 첨부 후 다시 다운로드해서 파읷손상여부를 확읶합니다.
- 작품 메뉴에서 대여싞청을 한 경우 희망작품에 선택한 작품이 포함됩니다.

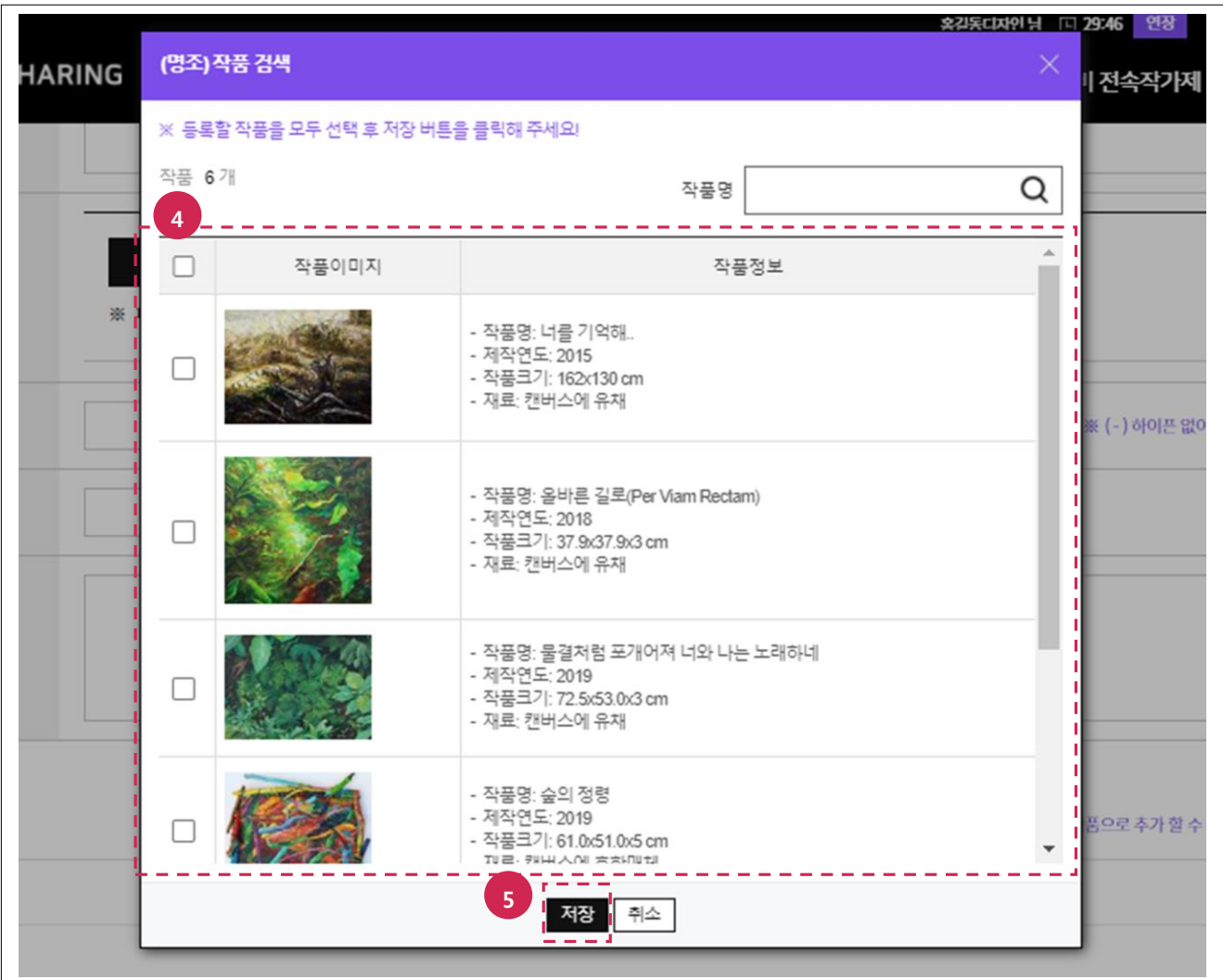

- 4. 대여하고 싶은 작품을 선택합니다.
- 5. 저장 버튼을 클릭합니다.

현재 계약중읶 작품은 작품 목록에서 보이지 않습니다.

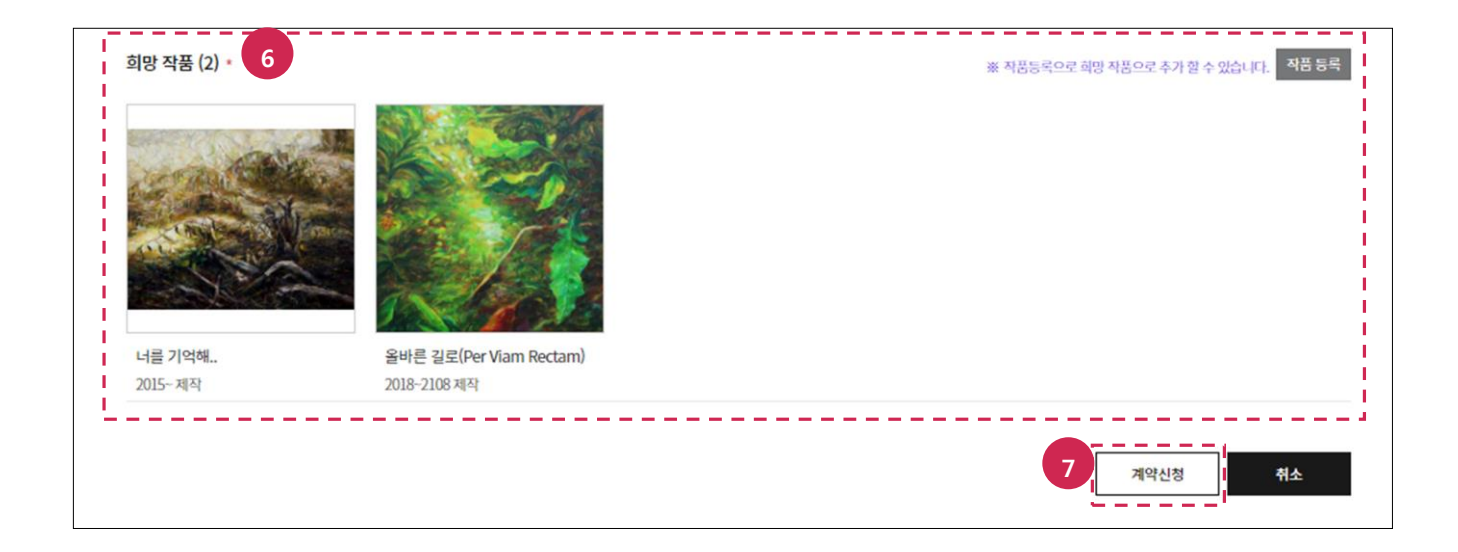

- 6. 희망작품을 다시 확읶합니다.
- 7. 계약신청 버튼을 클릭합니다.

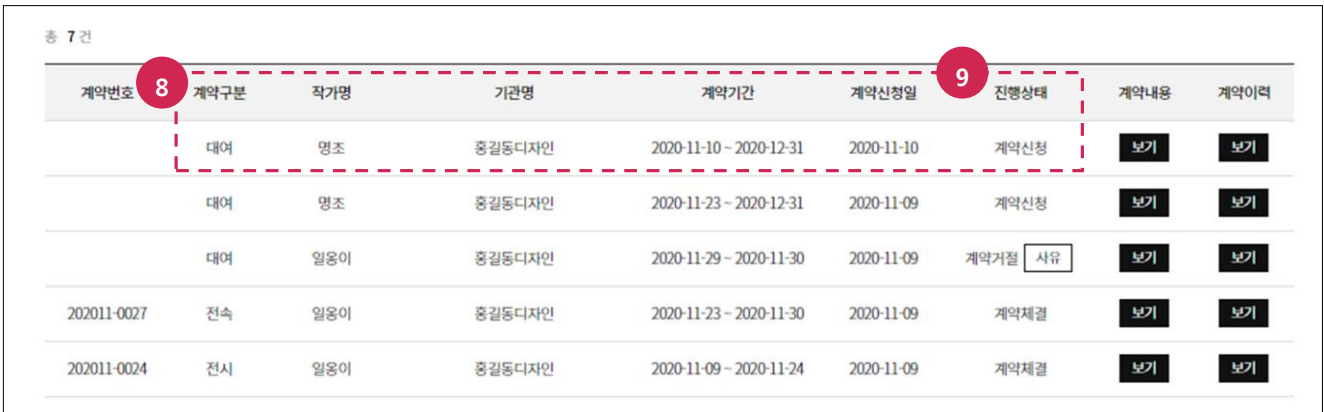

- 8. 계약구분이 대여인지 확인합니다.
- 9. 진행상태가 계약신청인지 확인합니다.

## <span id="page-19-0"></span>4.2.3. 계약 체결하기

#### ※주의사항

- 진행상태가 계약승인인 경우만 해당 과정을 진행할 수 있습니다.
- 진행상태가 계약거절인 경우 사유를 확인 후 계약내용(보기 버튼 클릭)에서 수정 버튼을 눌러 다시 싞청합니다.

메뉴 : 마이페이지 > 계약관리

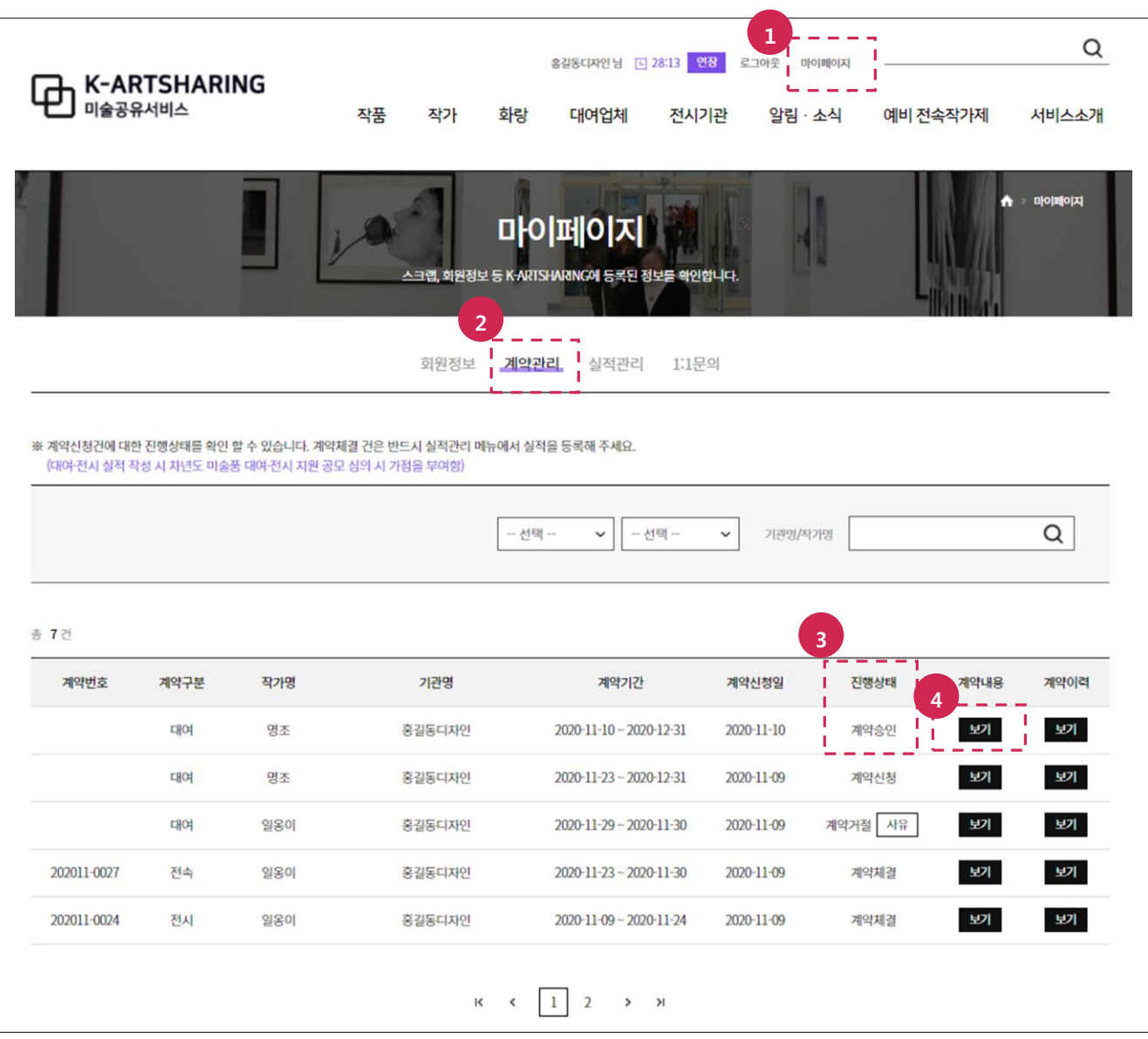

- 1. 마이페이지 메뉴를 선택합니다.
- 2. 계약관리 메뉴를 선택합니다.
- 3. 진행상태가 계약승인인지 확인합니다.
- 4. 보기 버튼을 클릭합니다.

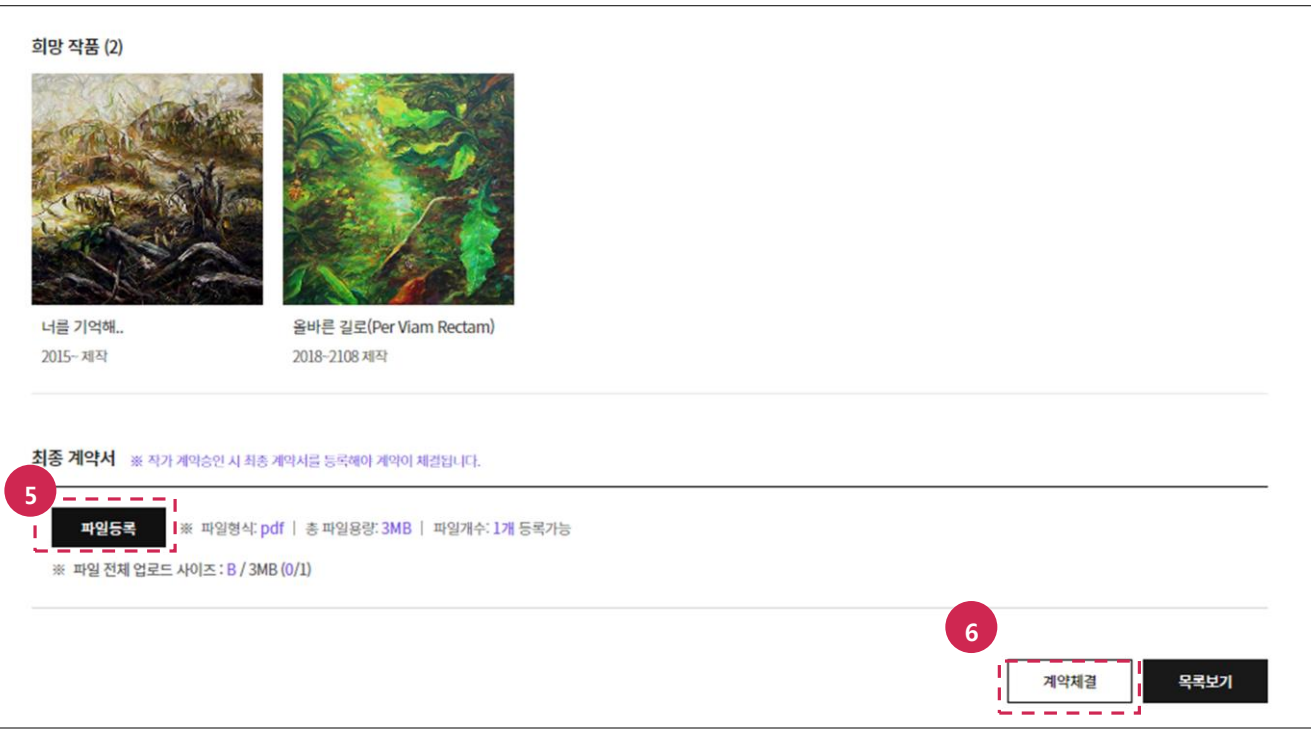

- 5. 파일등록 버튼을 클릭 후 최종 계약서를 첨부합니다.
- 6. 계약체결 버튼을 클릭합니다.

- 최종계약서는 해당 파일(파일형식:pdf/총 파일용량:3MB) 1개만 등록할 수 있습니다.
- 최종 계약서 첨부 후 다시 다운로드해서 파읷손상여부를 확읶합니다.

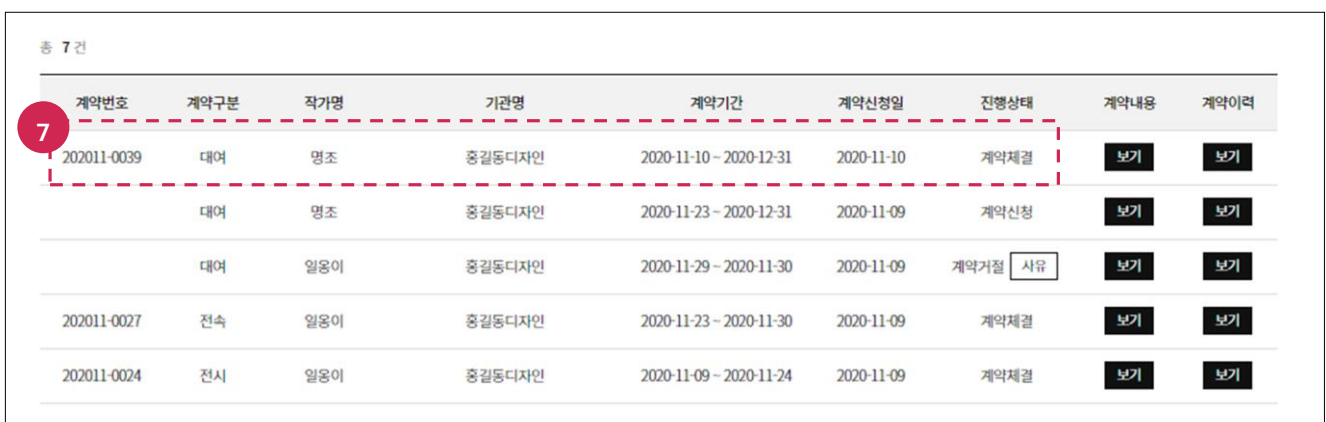

7. 목록보기 버튼 클릭 후 계약번호, 진행상태(계약체결)를 확읶합니다.

# <span id="page-21-0"></span>5. 전시계약 신청하기

# <span id="page-21-1"></span>5.1. 신청절차

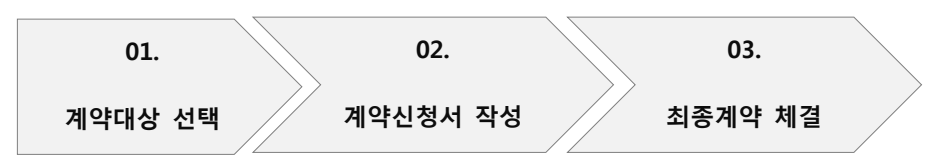

# <span id="page-21-2"></span>5.2. 신청방법

# <span id="page-21-3"></span>5.2.1. 계약대상 선택하기

메뉴 : 작가

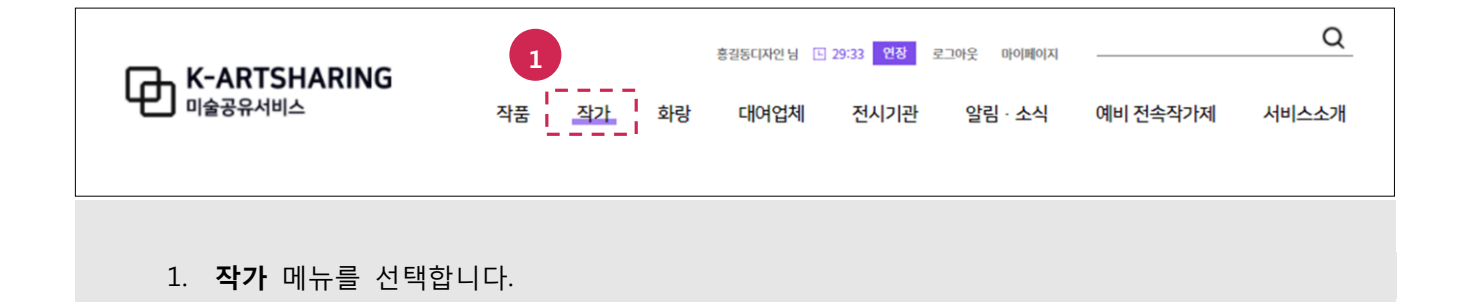

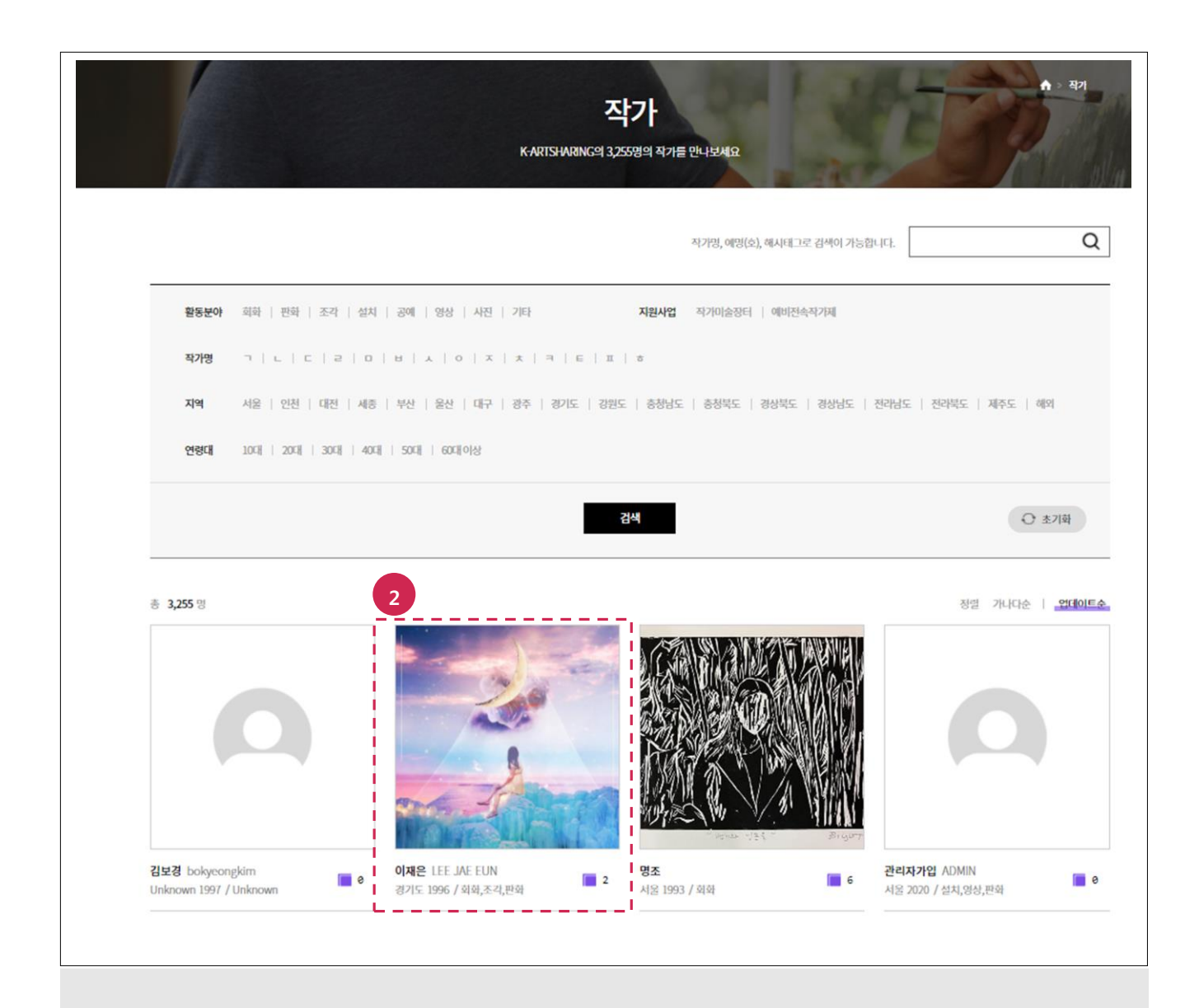

2. 계약 싞청할 작가를 선택합니다.

### ※주의사항

기관회원으로 로그읶 되어 있지 않은 경우 작품 정보와 전시싞청 기능이 제한됩니다. 로그읶 한 후 다음 과정을 진행합니다.

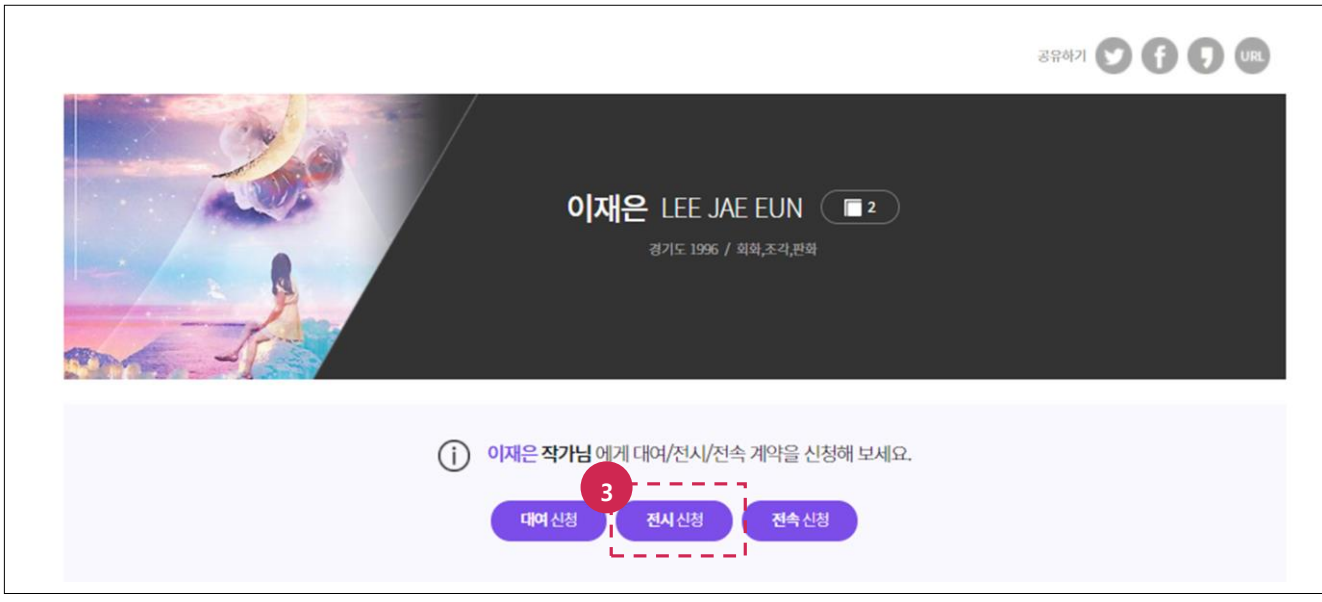

3. 작가의 프로필과 작품을 확인 후 전시신청 버튼을 누릅니다.

<span id="page-23-0"></span>5.2.2. 계약신청하기

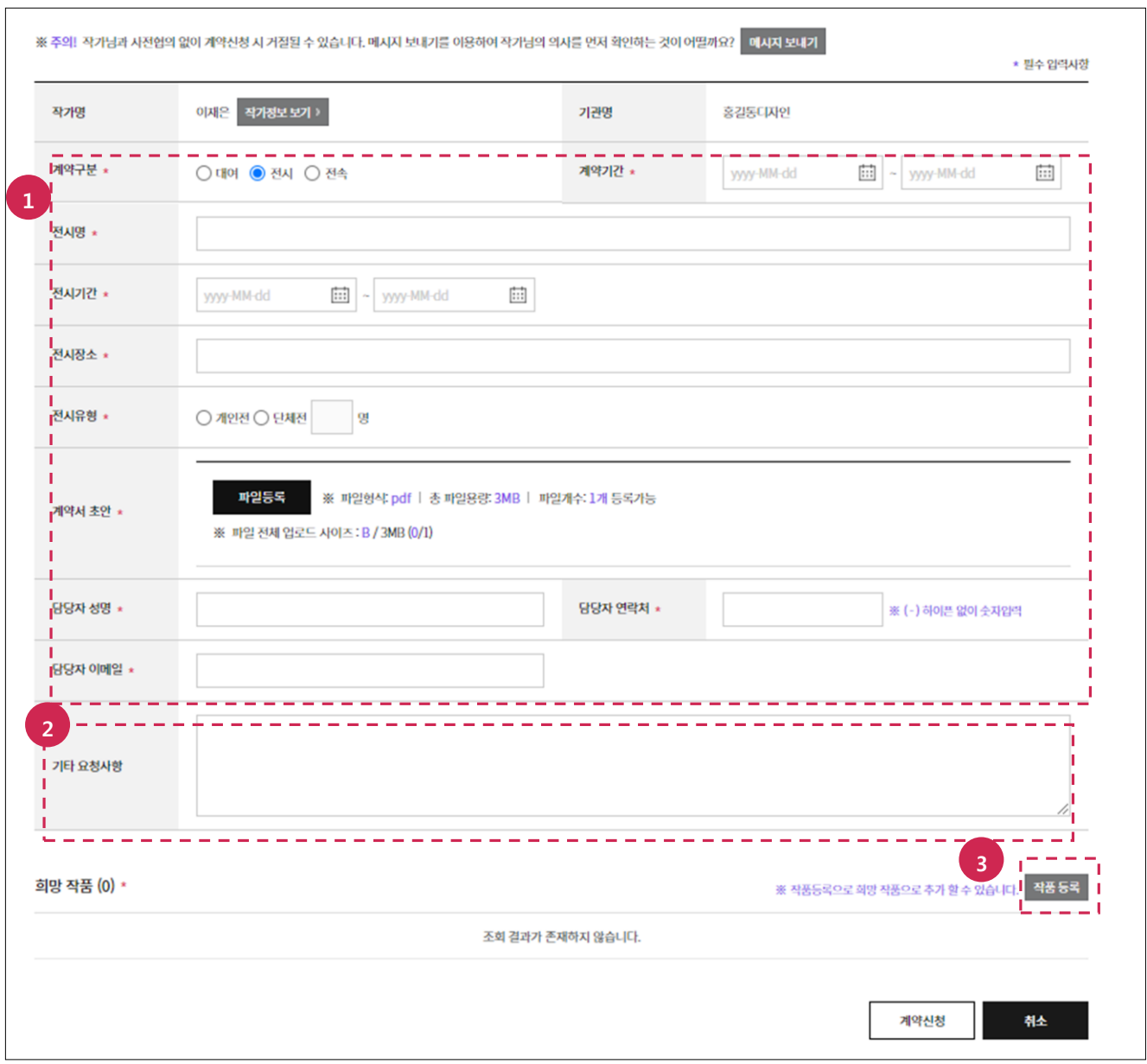

- 1. 필수 입력사항(계약기간, 전시명, 전시기간, 전시장소, 전시유형, 계약서 초안, 담당자 성명, 담당자 연락처, 담당자 이메읷)을 입력합니다.
- 2. 선택 입력사항(기타 요청사항)을 입력합니다.
- 3. 작품등록 버튼을 클릭합니다.

- 계약서 초안은 해당 파읷(파읷형식: pdf/총 파읷용량: 3MB)1개만 등록할 수 있습니다.
- 계약서 초안 첨부 후 다시 다운로드해서 파읷손상여부를 확읶합니다.

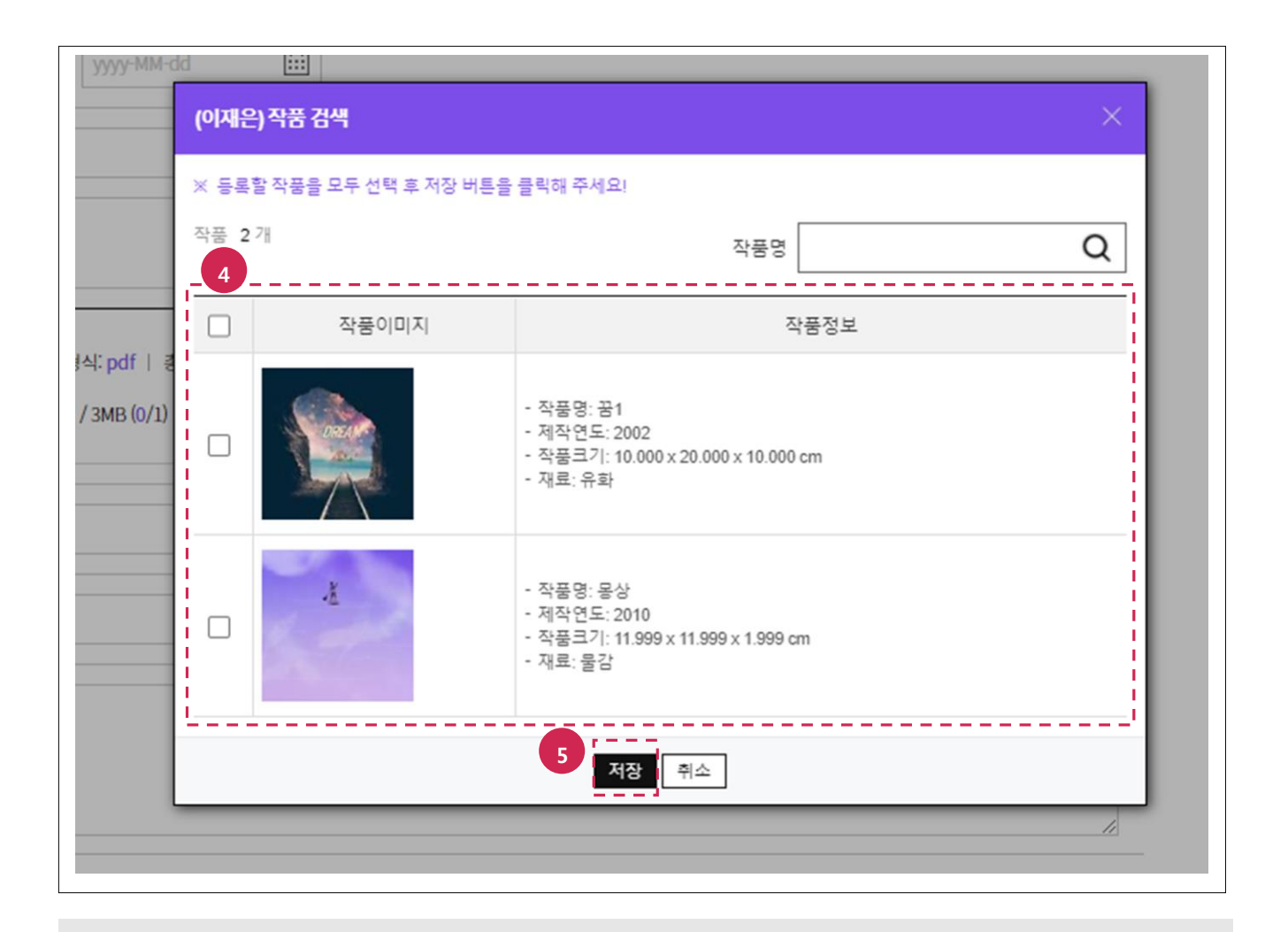

- 4. 전시하고 싶은 작품을 선택합니다.
- 5. 저장 버튼을 클릭합니다.

 $\sim 10^{-10}$ 현재 계약중읶 작품은 작품 목록에서 보이지 않습니다.

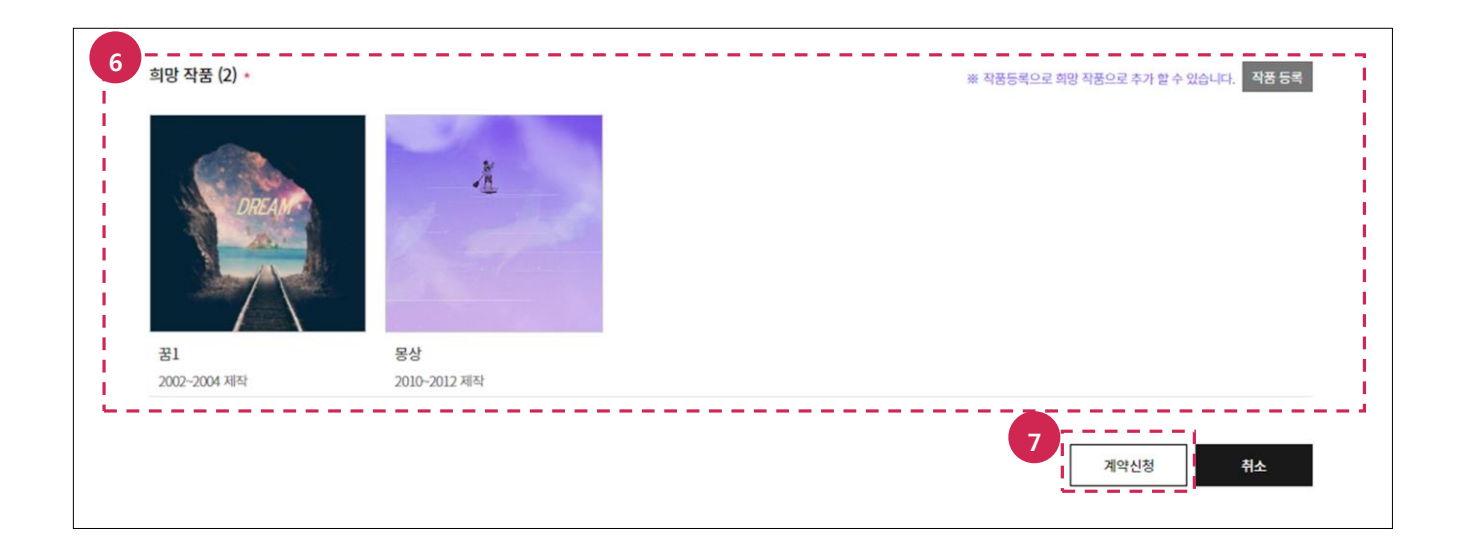

- 6. 희망 작품을 다시 확읶합니다.
- 7. 계약신청 버튼을 클릭합니다.

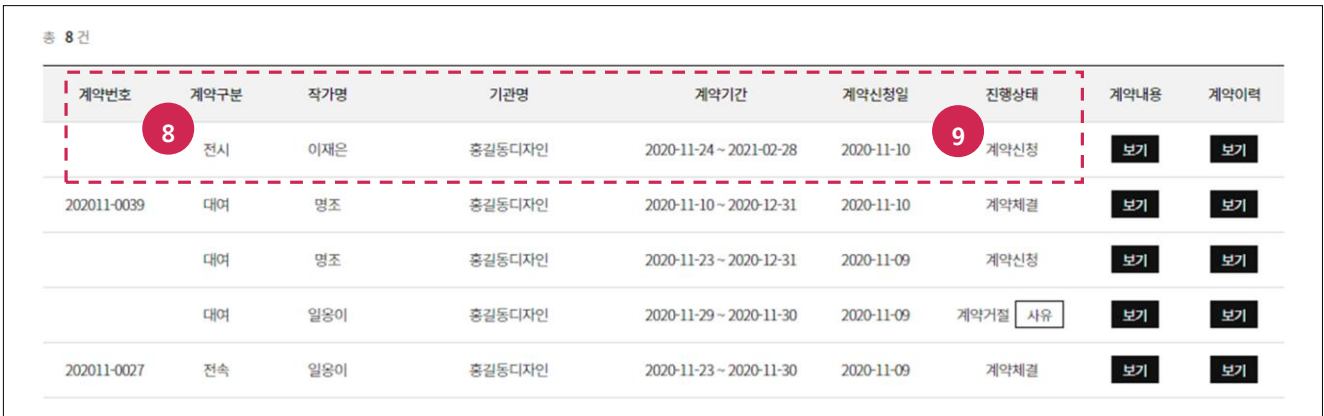

- 8. 계약구분이 전시인지 확인합니다.
- 9. 진행상태가 계약신청인지 확인합니다.

## <span id="page-27-0"></span>5.2.3. 계약 체결하기

#### ※주의사항

- 진행상태가 계약승인인 경우만 해당 과정을 진행할 수 있습니다.
- 진행상태가 계약거절인 경우 사유를 확인 후 계약내용(보기 버튼 클릭)에서 수정 버튼을 눌러 다시 싞청합니다.

메뉴 : 마이페이지 > 계약관리

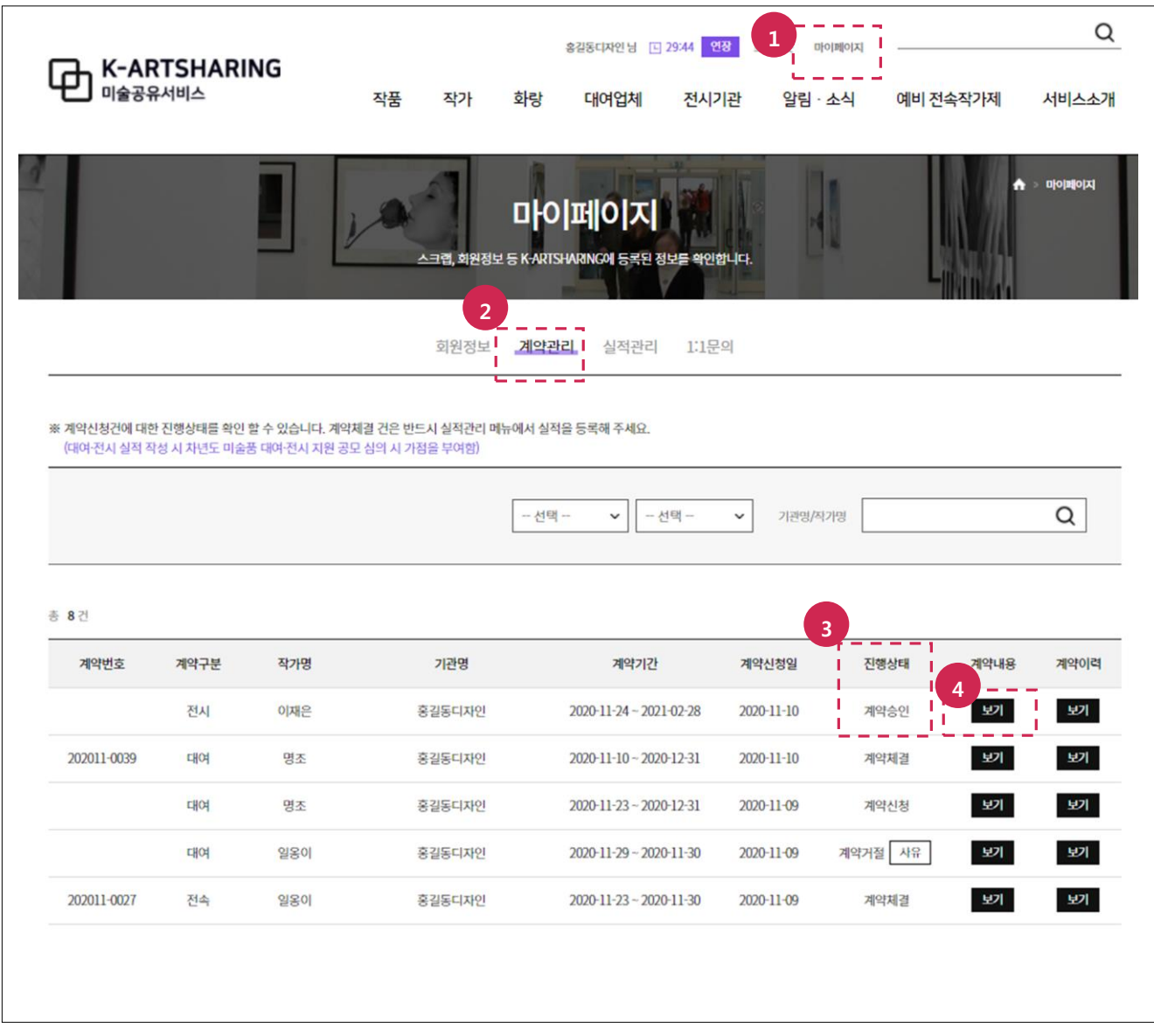

- 1. 마이페이지 메뉴를 선택합니다.
- 2. 계약관리 메뉴를 선택합니다.
- 3. 진행상태가 계약승인인지 확인합니다.
- 4. 보기 버튼을 클릭합니다.

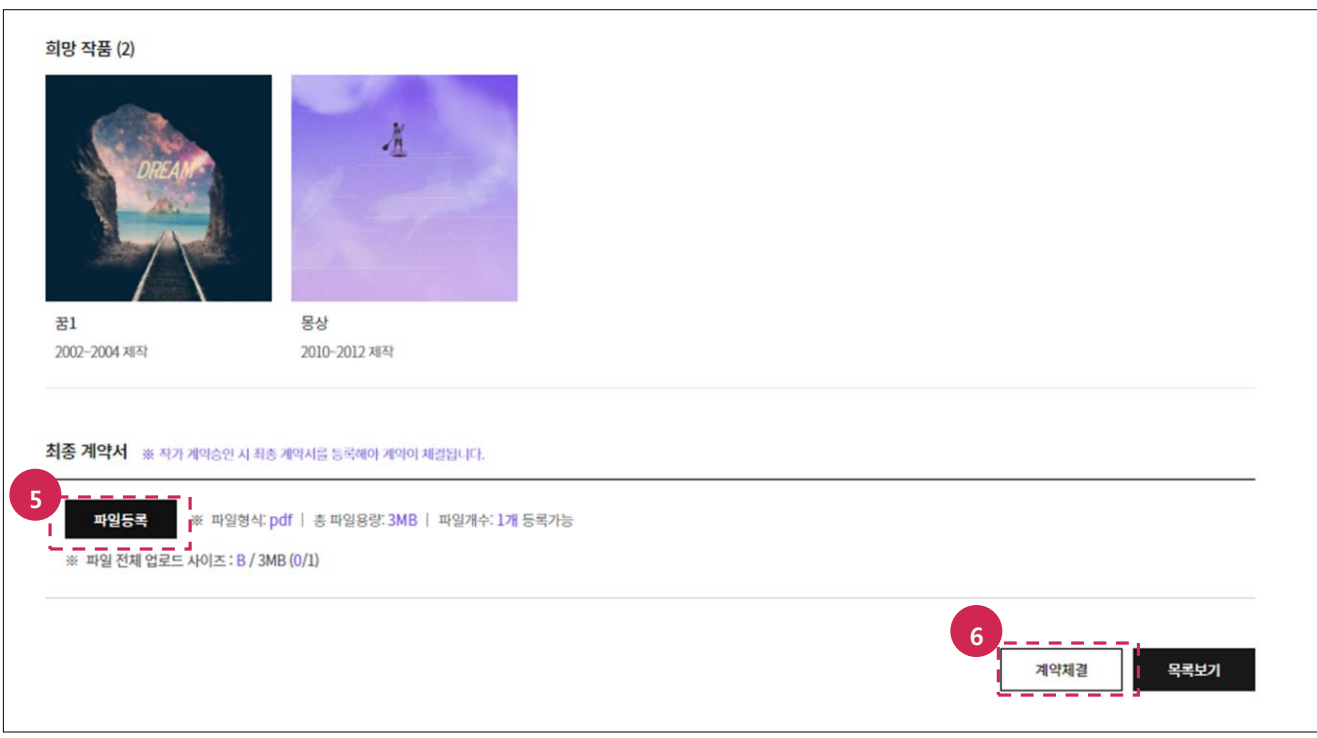

- 5. 파읷등록 버튼을 클릭 후 최종 계약서를 첨부합니다.
- 6. 계약체결 버튼을 클릭합니다.

- 최종 계약서는 해당 파일(파일형식:pdf/총 파일용량:3MB) 1개만 등록할 수 있습니다.
- 최종 계약서 첨부 후 다시 다운로드해서 파일손상여부를 확인합니다.

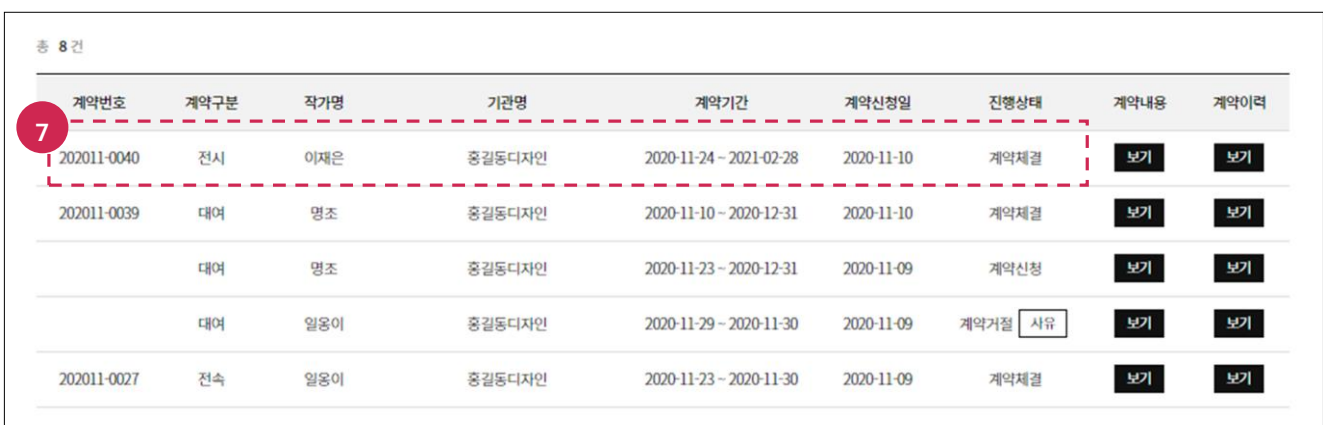

7. 목록보기 버튼 클릭 후 계약번호, 진행상태(계약체결)를 확읶합니다.

# <span id="page-29-0"></span>6. 젂속계약 신청하기

<span id="page-29-1"></span>6.1. 신청절차

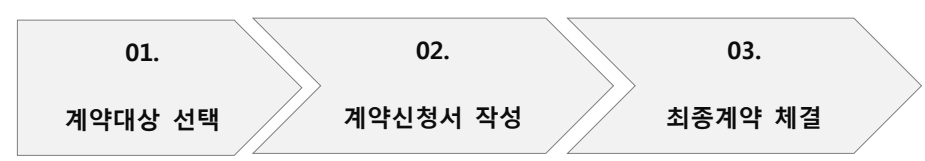

# <span id="page-29-2"></span>6.2. 신청방법

# <span id="page-29-3"></span>6.2.1. 계약대상 선택하기

메뉴 : 작가

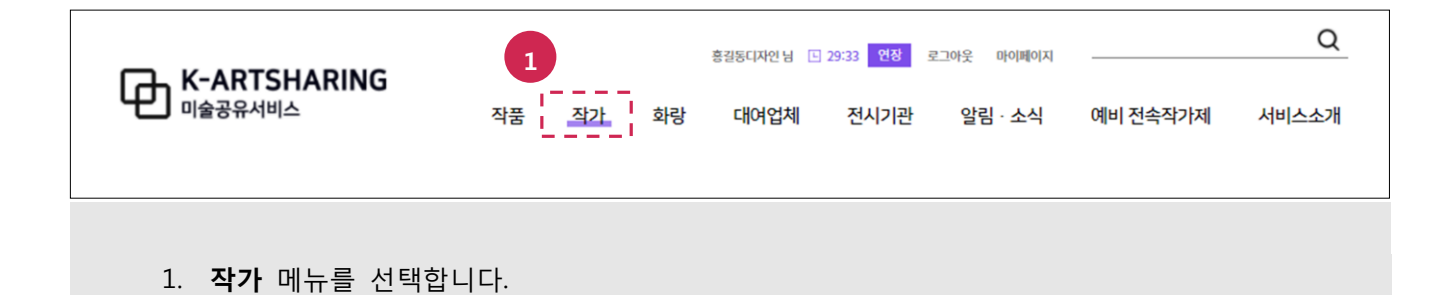

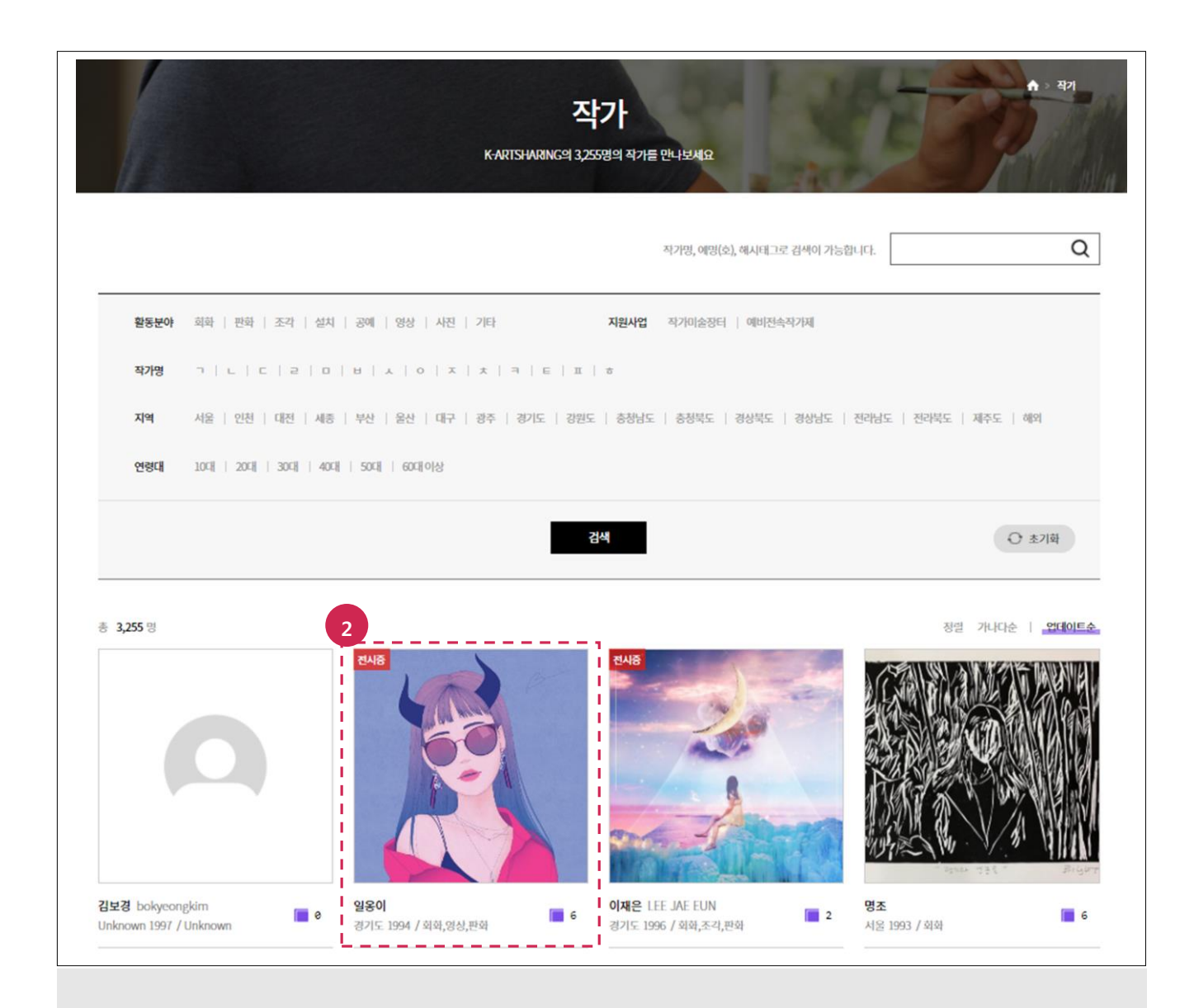

2. 계약 싞청할 작가를 선택합니다.

#### ※주의사항

기관회원으로 로그읶 되어 있지 않은 경우 작품 정보와 전속싞청 기능이 제한됩니다. 로그읶 한 후 다음 과정을 진행합니다.

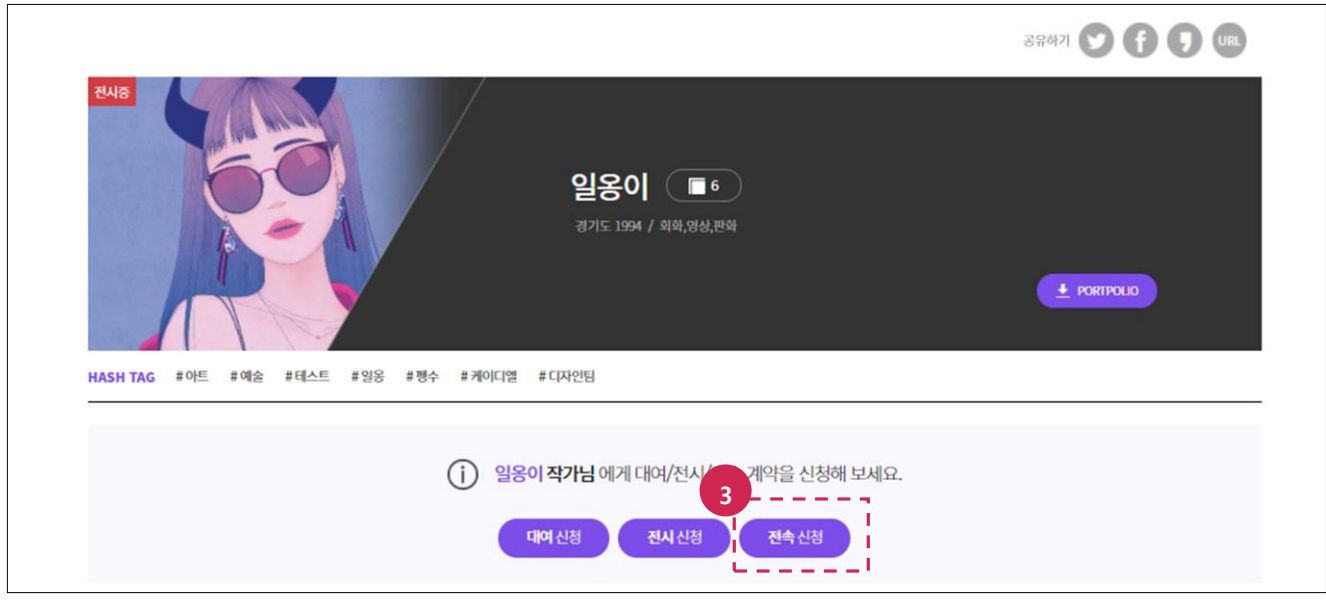

3. 작가의 프로필과 작품을 확인 후 전속신청 버튼을 클릭합니다.

# <span id="page-31-0"></span>6.2.2. 계약신청하기

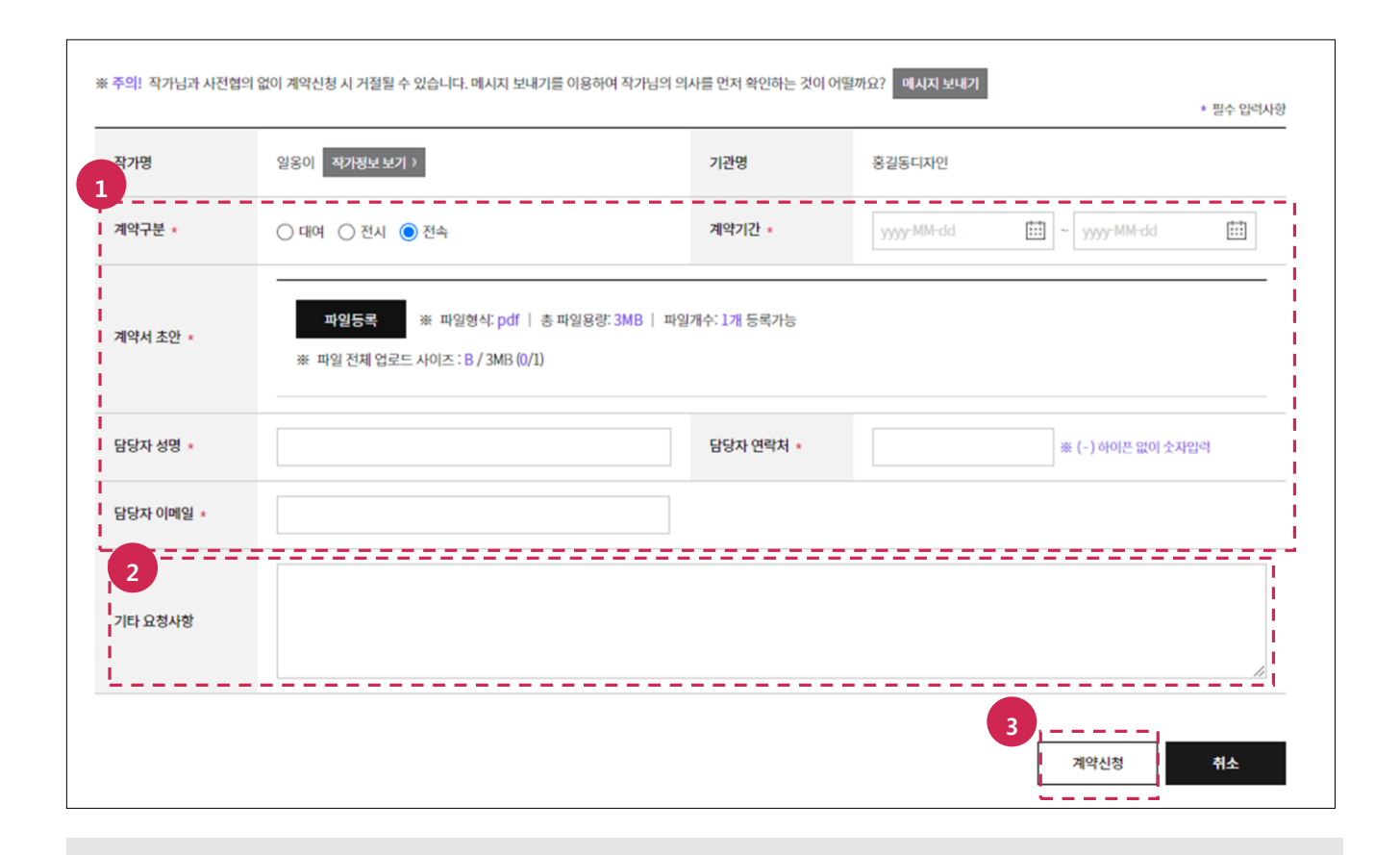

- 1. 필수 입력사항(계약기간, 계약서 초안, 담당자 성명, 담당자 연락처, 담당자 이메읷)을 입력합니다.
- 2. 선택 입력사항(기타 요청사항)을 입력합니다.
- 3. 계약신청 버튼을 클릭합니다.

- 계약서 초안은 해당파일(파일형식: pdf / 파일용량: 3MB) 1개만 등록 할 수 있습니다.  $\overline{a}$ 
	- 계약서 초안 첨부 후 다시 다운로드해서 파일손상여부를 확인합니다.

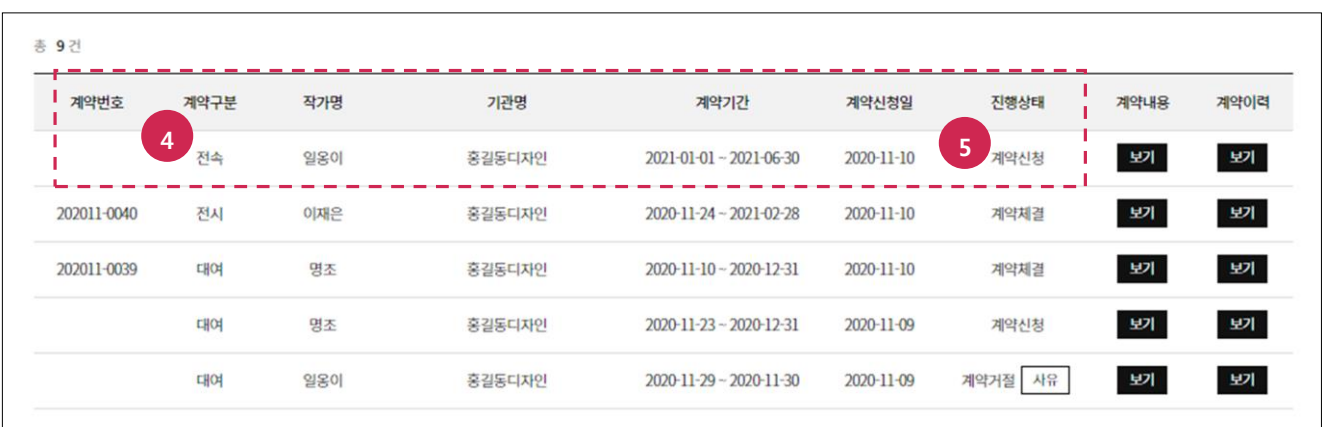

- 4. 계약구분이 전속인지 확인합니다.
- 5. 진행상태가 계약신청인지 확인합니다.

## <span id="page-33-0"></span>6.2.3. 계약 체결하기

#### ※주의사항

- 진행상태가 계약승인인 경우만 해당 과정을 진행할 수 있습니다.
- 진행상태가 계약거절인 경우 사유 확인 후 계약내용(보기 버튼 클릭)에서 수정 버튼을 눌러 다시 싞청합니다.

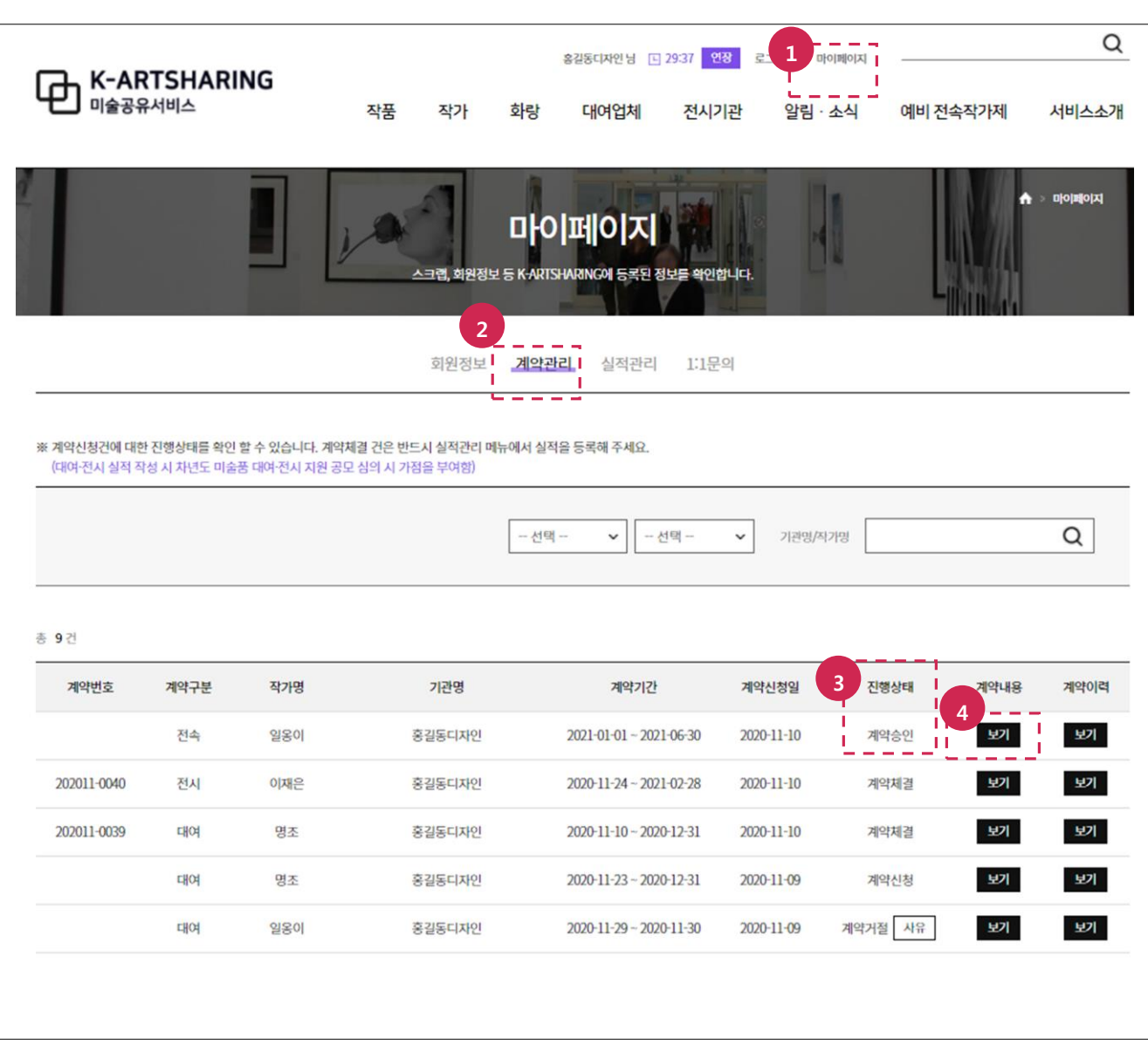

- 1. 마이페이지 메뉴를 선택합니다.
- 2. 계약관리 메뉴를 선택합니다.
- 3. 진행상태가 계약승인인지 확인합니다.
- 4. 보기 버튼을 클릭합니다.

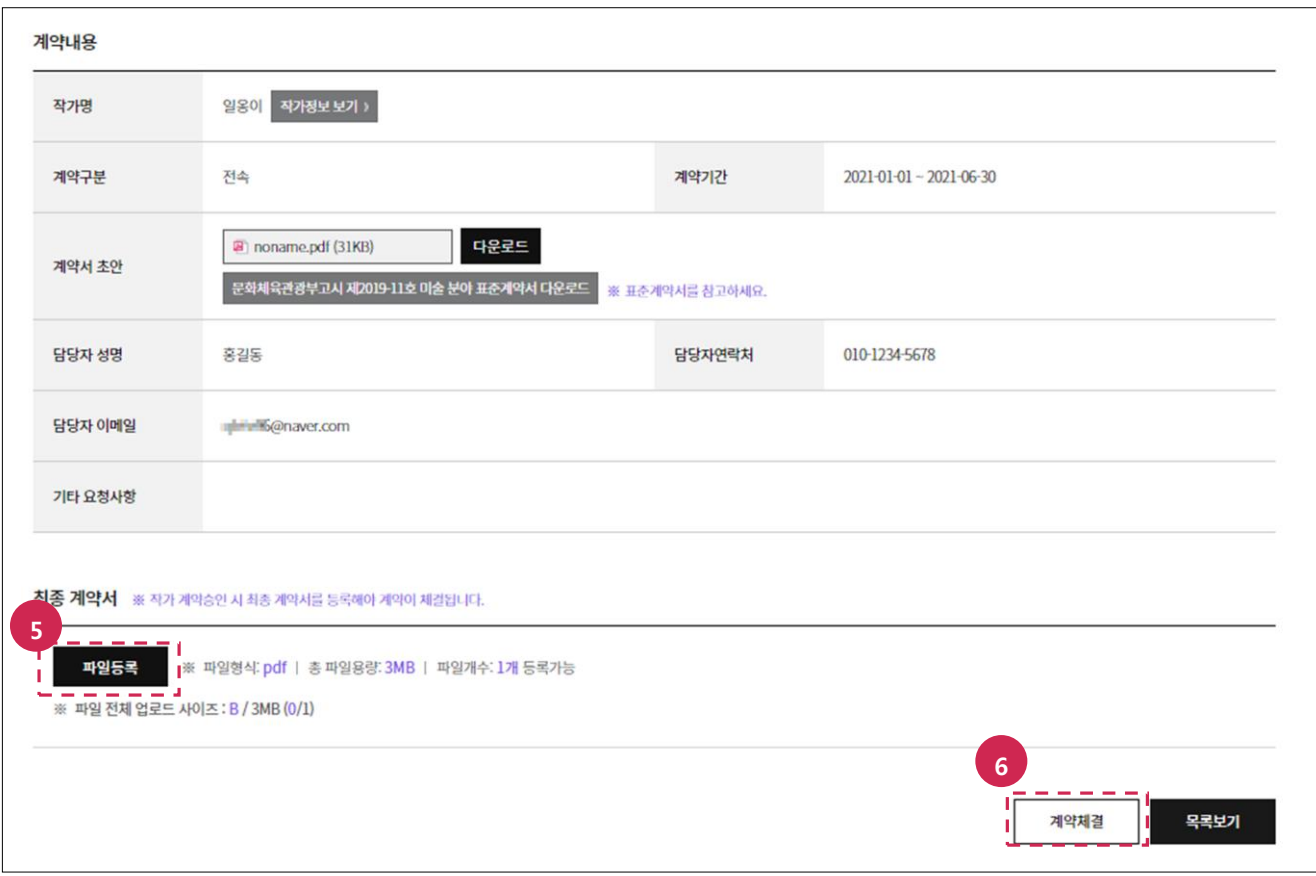

- 5. 파읷등록 버튼을 클릭 후 최종 계약서를 첨부합니다.
- 6. 계약체결 버튼을 클릭합니다.

- 최종계약서는 해당파일(파일형식:pdf/총 파일용량:3MB) 1개만 등록할 수 있습니다.
	- 최종 계약서 첨부 후 다시 다운로드해서 파읷손상여부를 확읶합니다.

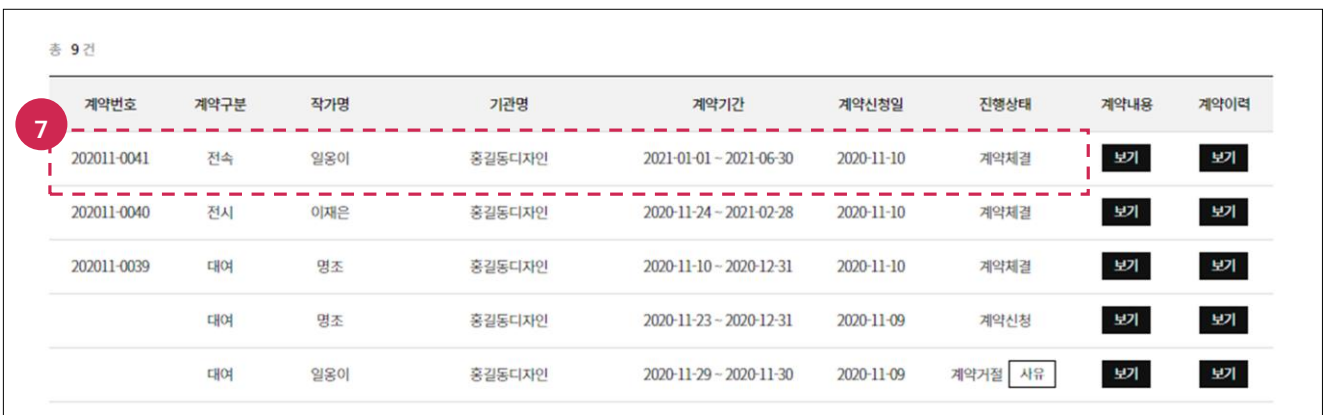

7. 목록보기 버튼 클릭 후 계약번호, 진행상태(계약체결)를 확읶합니다.

# <span id="page-35-0"></span>7. 계약취소하기

#### ※주의사항

계약취소는 복구할 수 없으므로 작가와 협의 후 진행합니다.

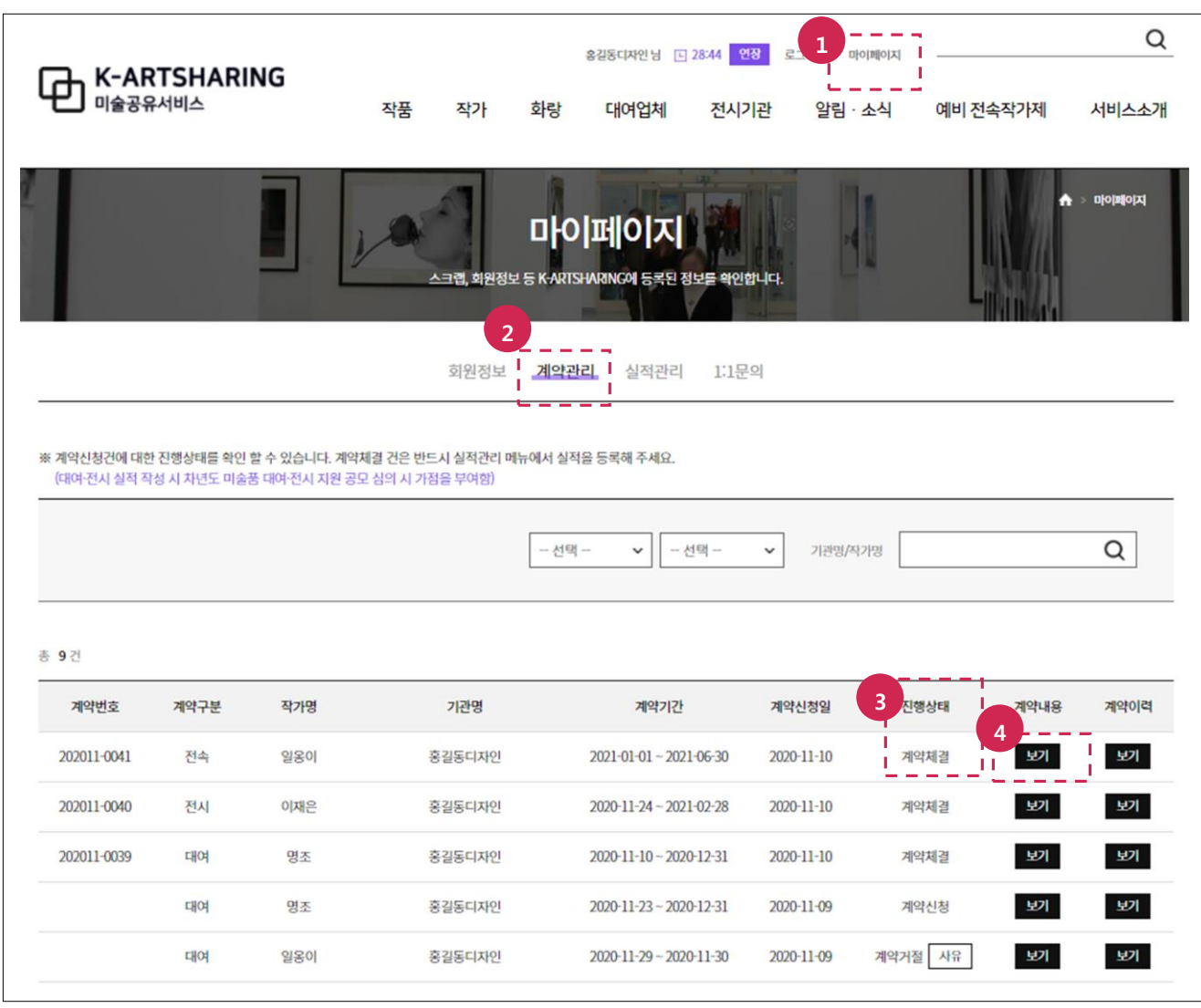

- 1. 마이페이지 메뉴를 선택합니다.
- 2. 계약관리 메뉴를 선택합니다.
- 3. 진행상태가 계약체결인지 확인합니다.
- 4. 보기 버튼을 클릭합니다.

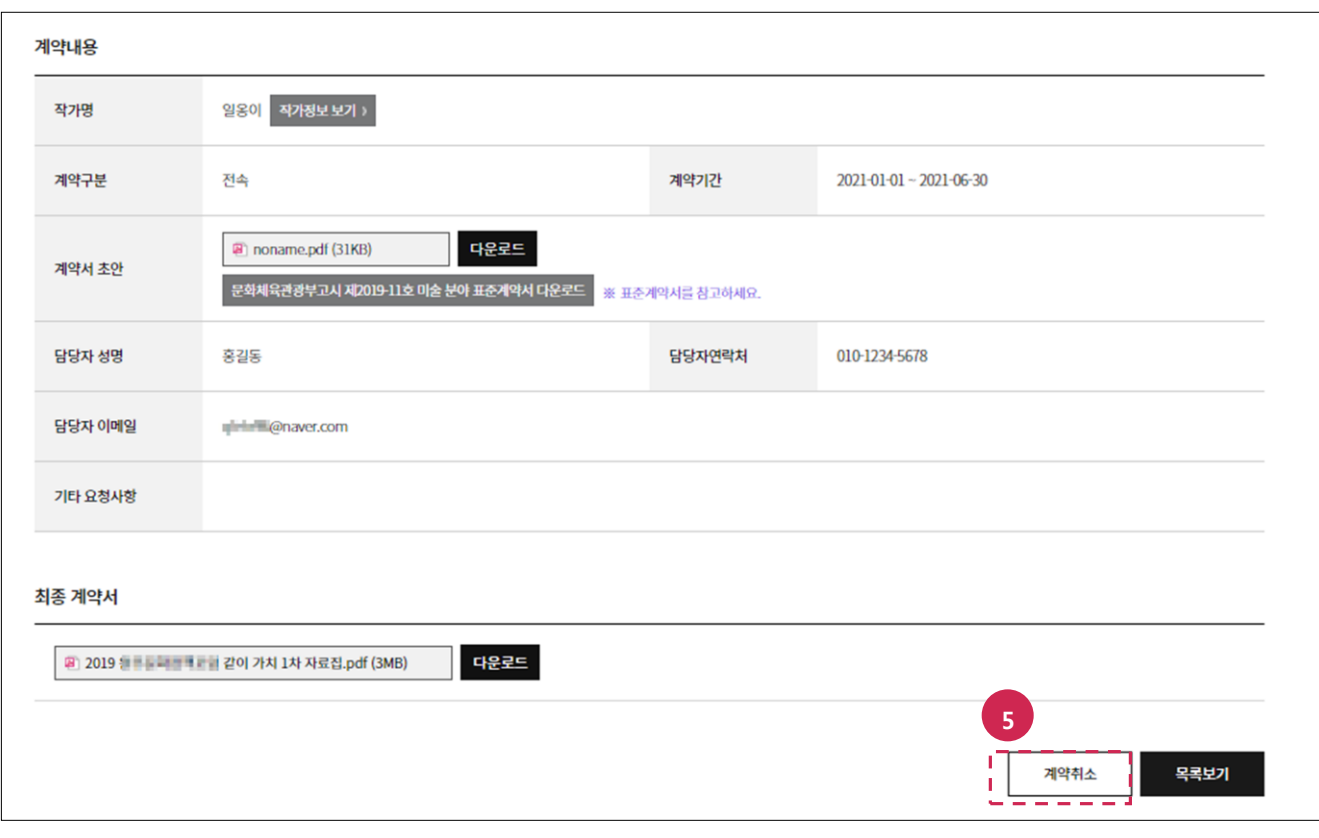

5. 하단에 계약취소 버튼을 클릭합니다.

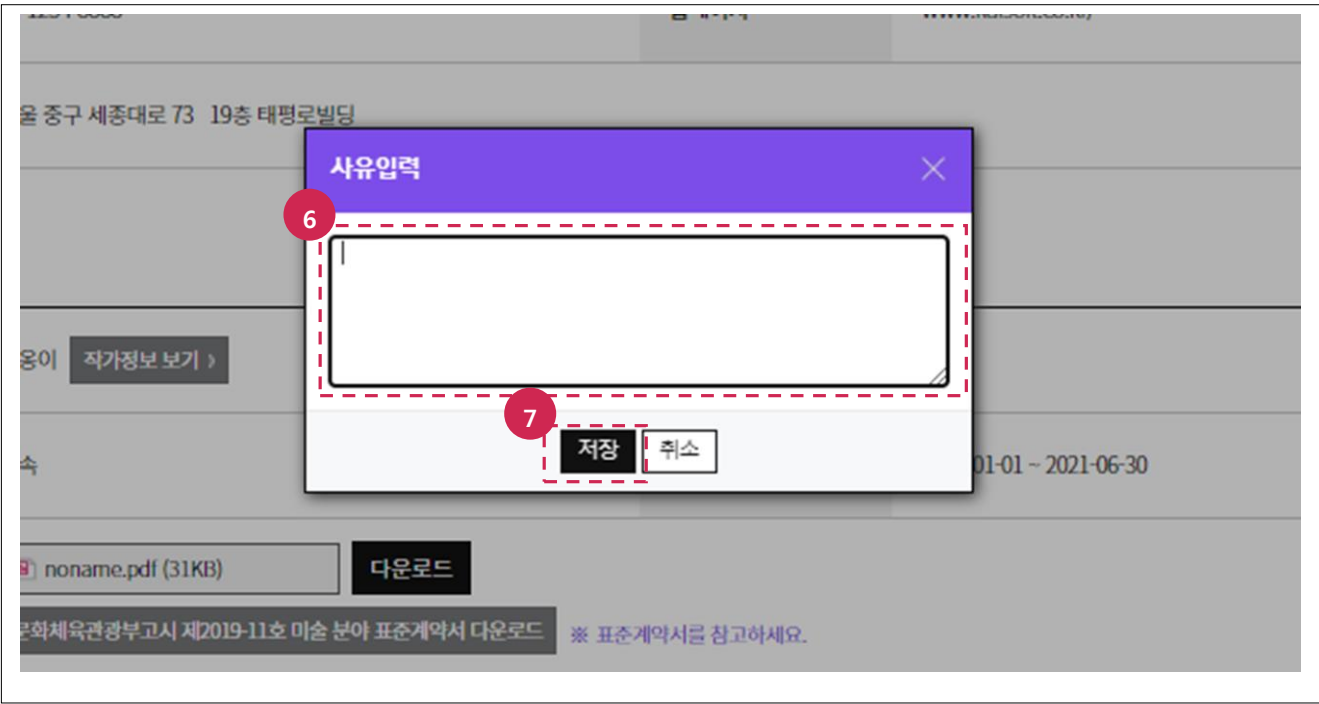

- 6. 취소 사유를 입력합니다.
- 7. 저장 버튼을 클릭합니다.

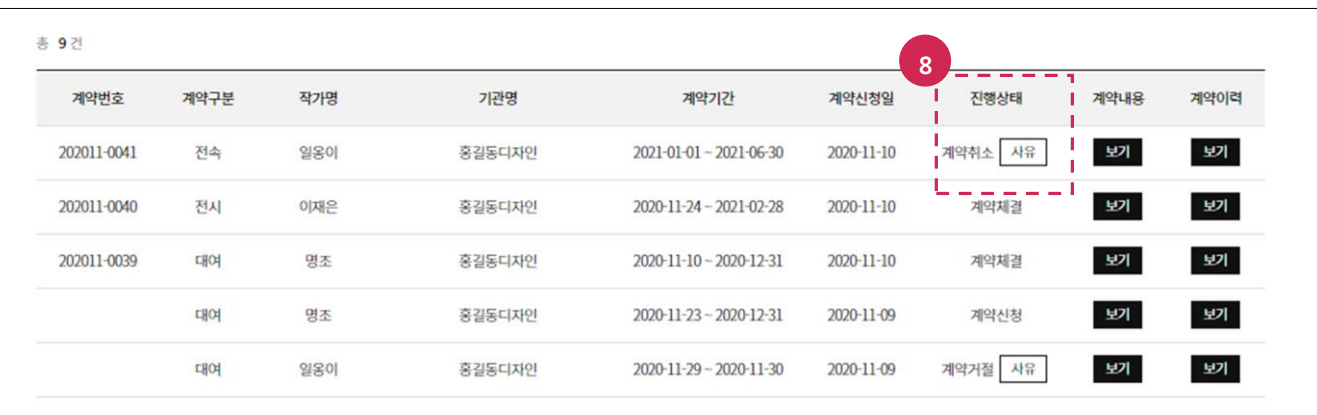

8. 목록보기 버튼을 클릭 후 진행상태가 계약취소인지 최종적으로 확인합니다.

# <span id="page-39-0"></span>8. 재계약하기

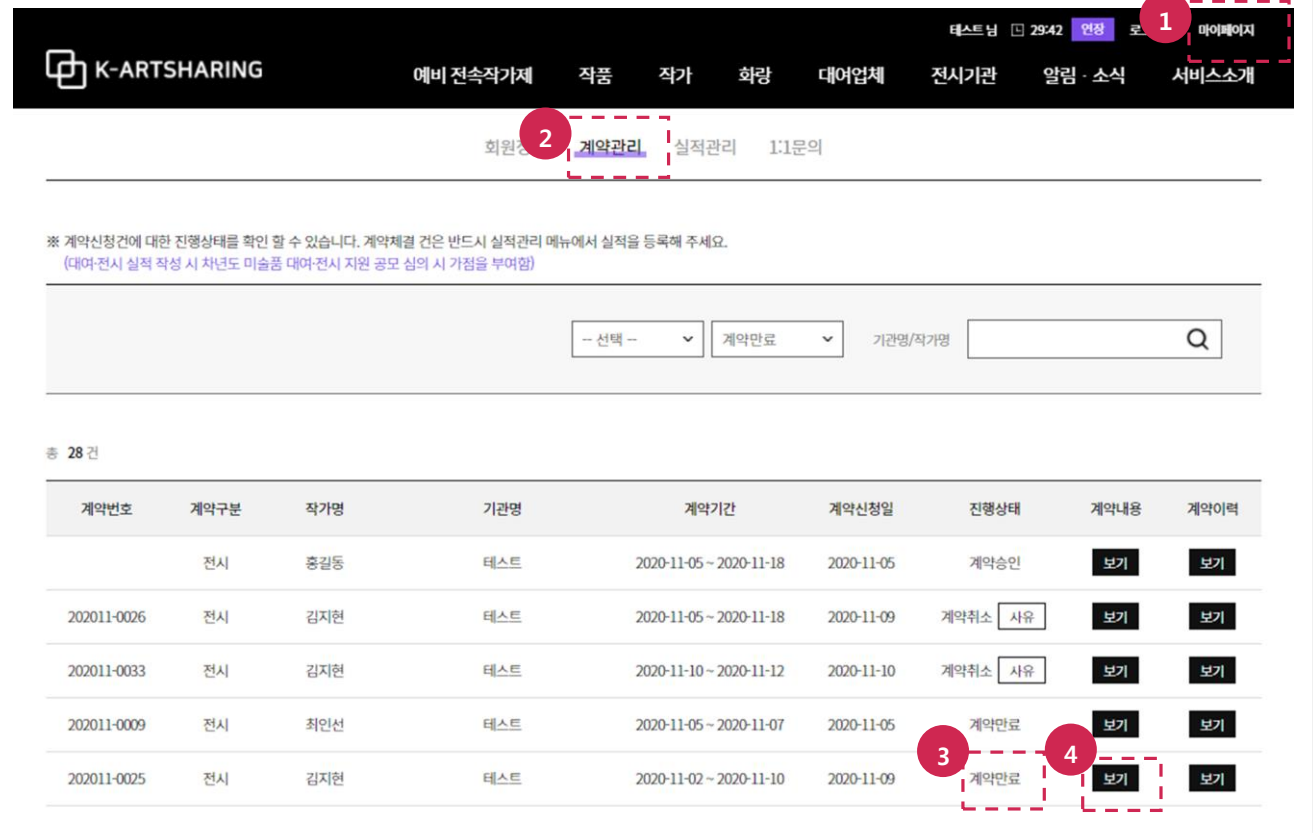

- 1. 마이페이지 메뉴를 선택합니다.
- 2. 계약관리 메뉴를 선택합니다.
- 3. 진행상태가 계약만료인지 확인합니다.
- 4. 보기 버튼을 클릭합니다.

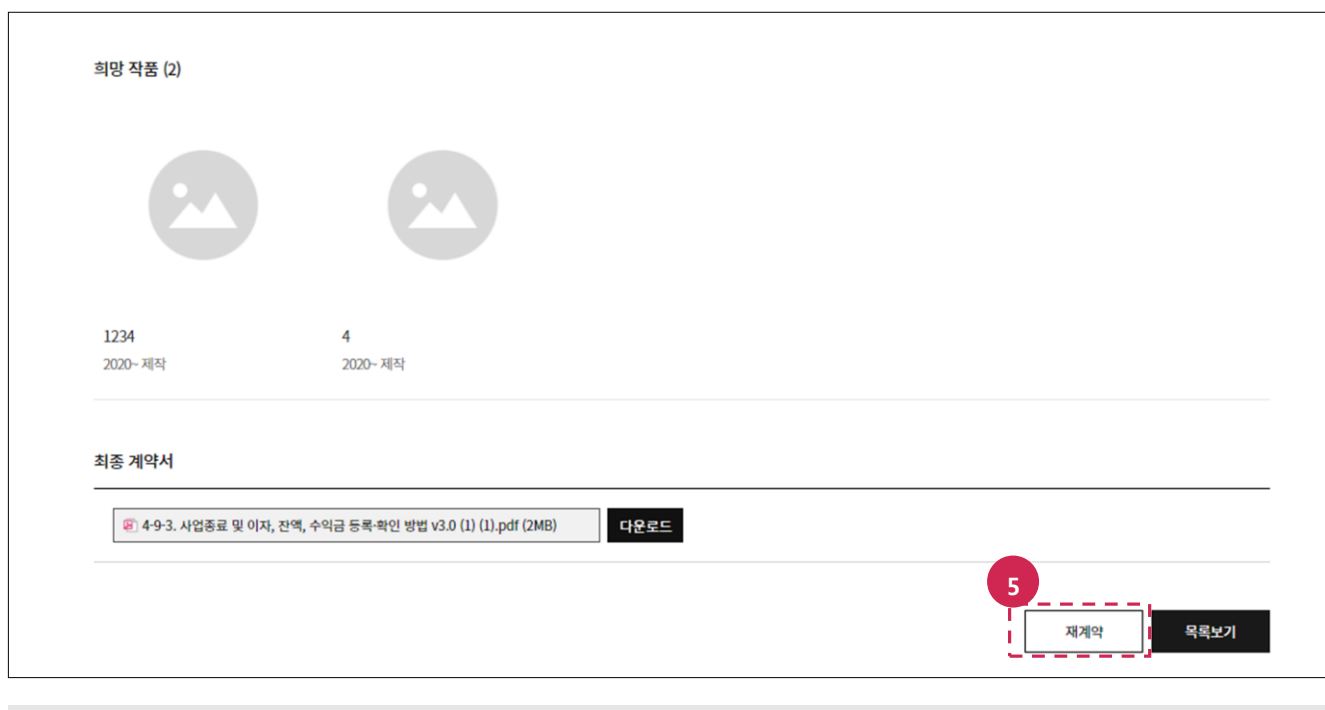

5. 하단에 재계약 버튼을 클릭합니다.

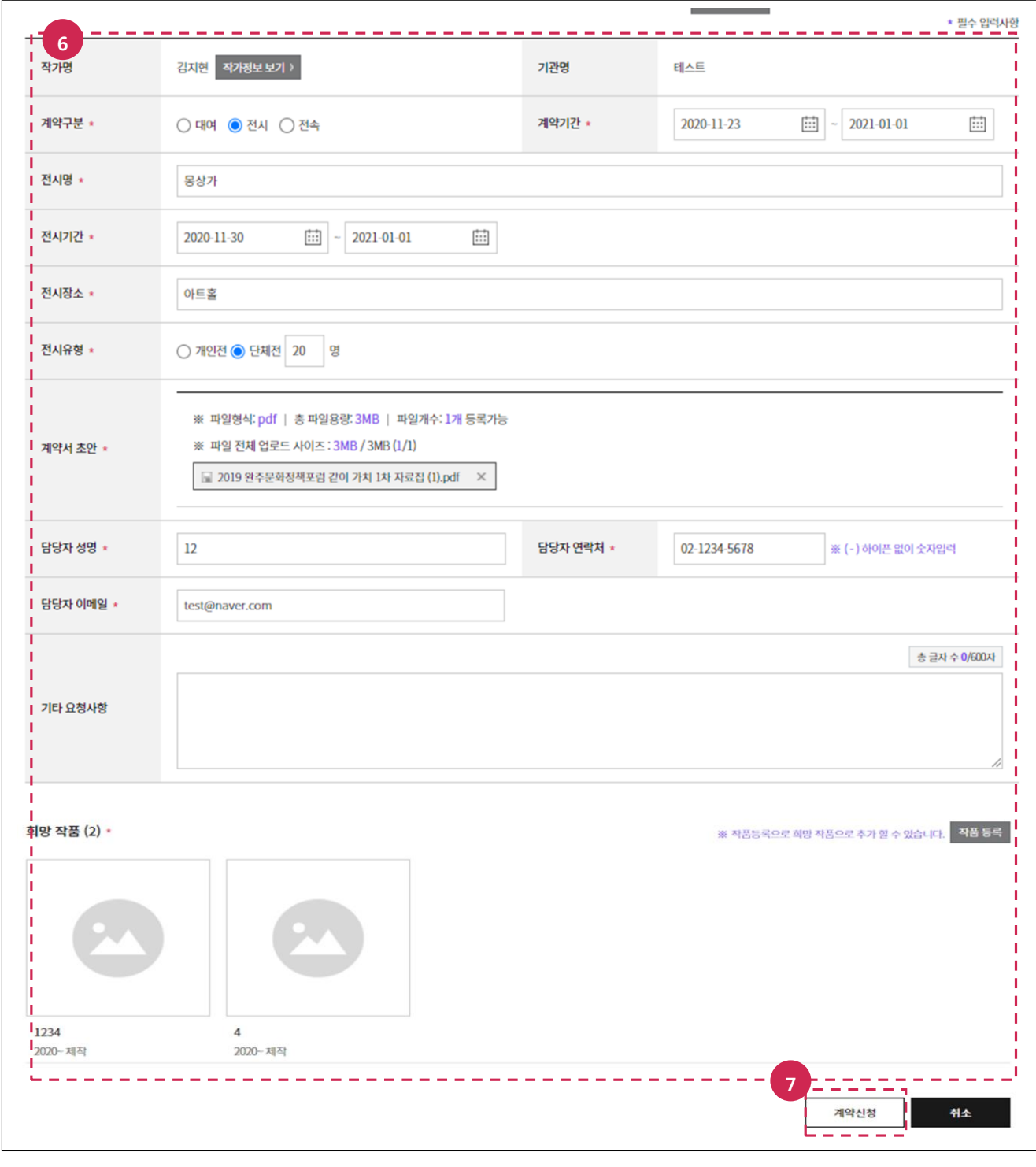

- 6. 변경된 사항을 수정합니다.
- 7. 계약신청 버튼을 클릭합니다.

계약서 초안의 파읷형식, 총 파읷용량, 파읷개수를 확읶 후 첨부합니다.

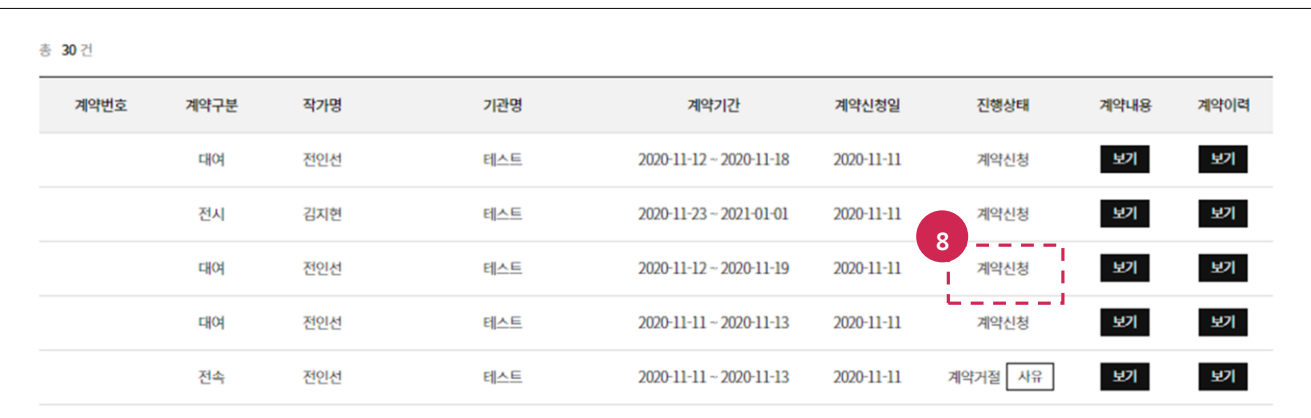

8. 진행상태가 계약신청인지 확인합니다.

#### [TIP]

이후 진행 과정은 (5.2.3/6.2.3/7.2.3)계약 체결하기를 참고합니다.

# <span id="page-42-0"></span>9. 실적관리하기

# <span id="page-42-1"></span>9.1. 대여실적 등록/수정하기

메뉴 : 마이페이지 > 실적관리

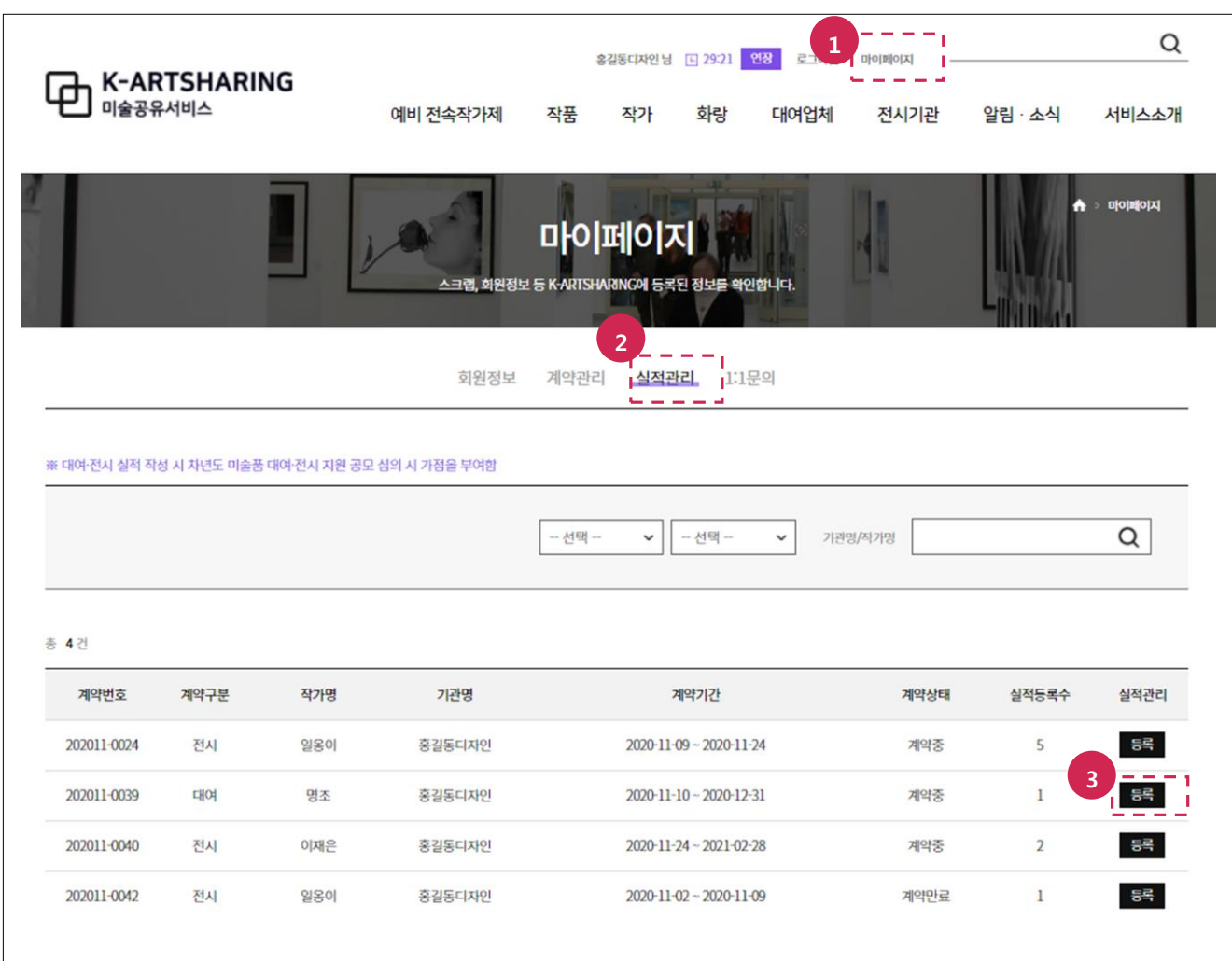

- 1. 마이페이지 메뉴를 선택합니다.
- 2. 실적관리 메뉴를 선택합니다.
- 3. 등록 버튼을 클릭합니다.

- 계약상태가 **계약중, 계약만료**인 경우 실적을 등록할 수 있습니다.
- 계약상태가 계약취소인 경우 실적을 등록할 수 없습니다.

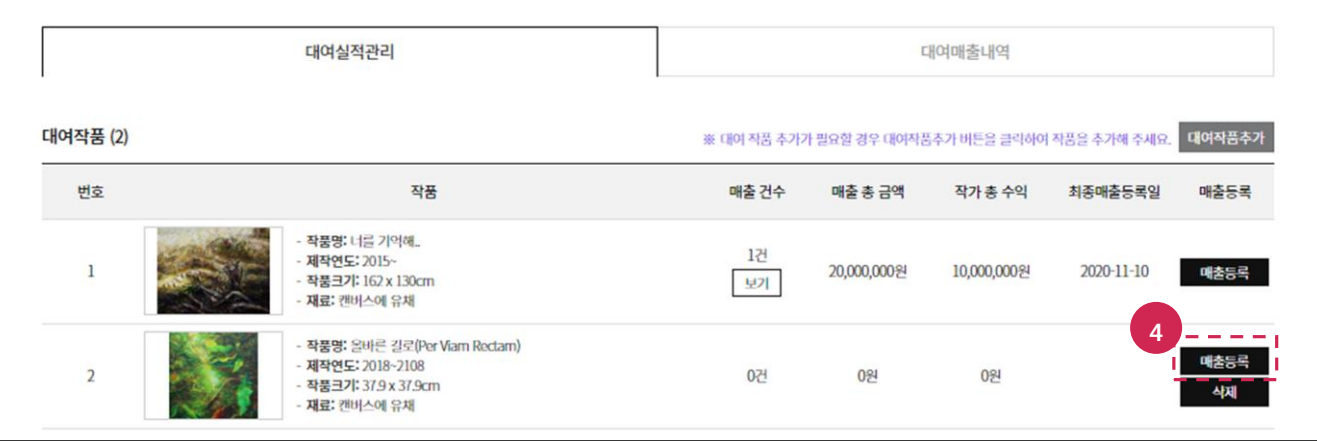

## 4. 매출등록 버튼을 클릭합니다.

- 매출 건수가 0건읷때만 대여작품을 삭제할 수 있습니다.
- 추가할 작품이 있는 경우 대여작품추가 버튼을 클릭해서 추가합니다.
- 대여 작품의 변동 사항은 기존 계약서에 반영되지 않습니다.

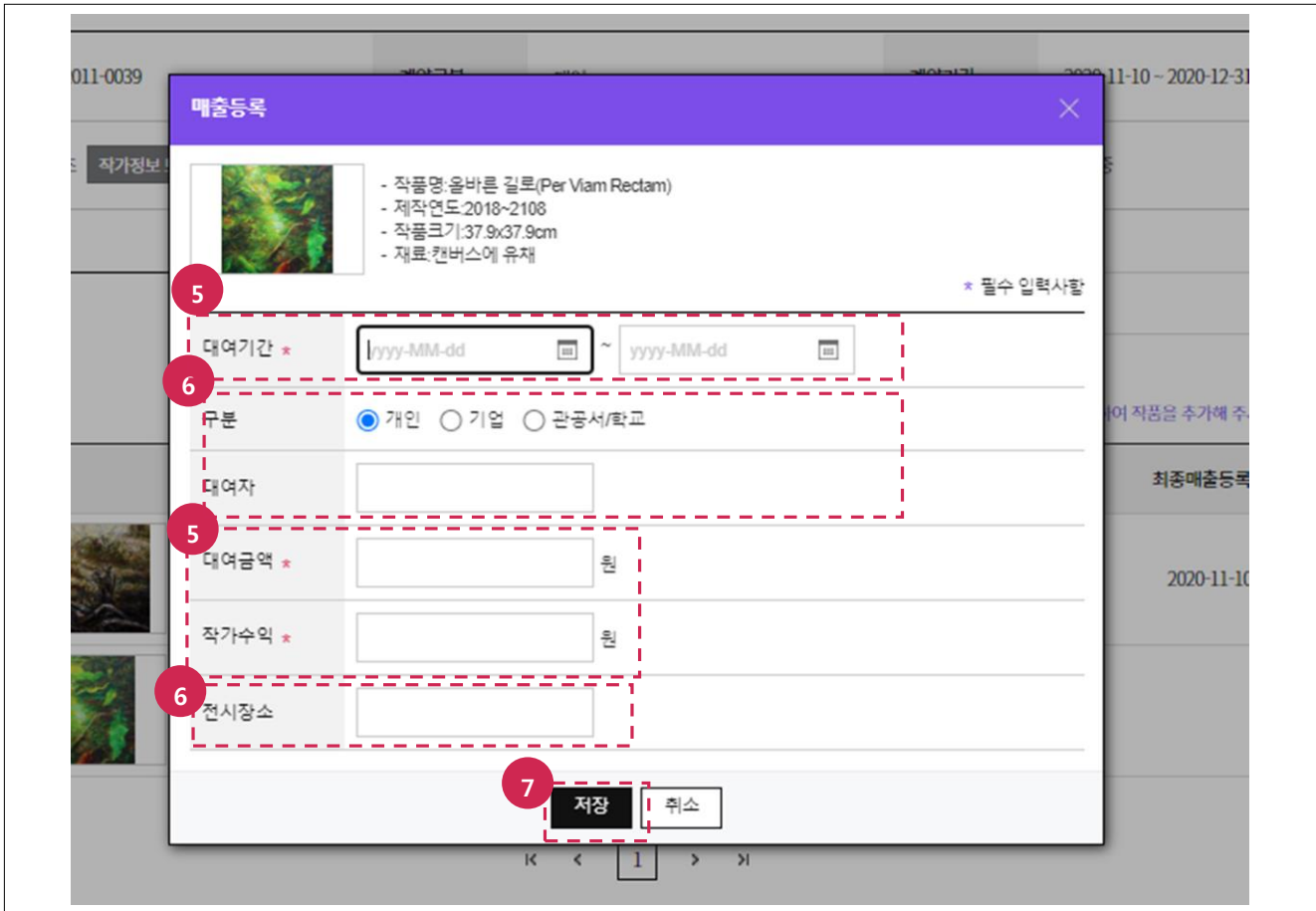

- 5. 필수 입력사항(대여기간, 대여금액, 작가수익)을 입력합니다.
- 6. 선택 입력사항(구분, 대여자, 전시장소)을 입력합니다.
- 7. 저장 버튼을 클릭합니다.

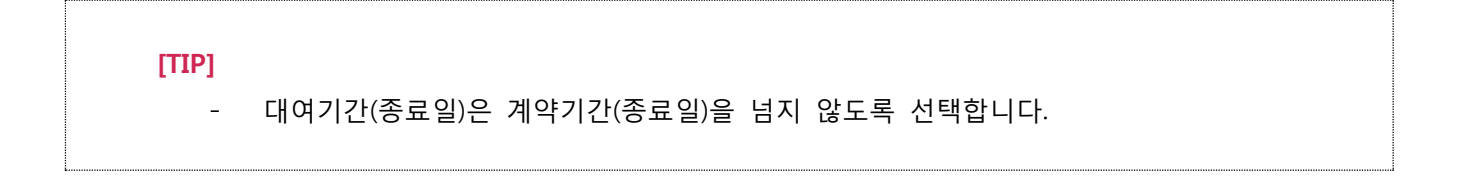

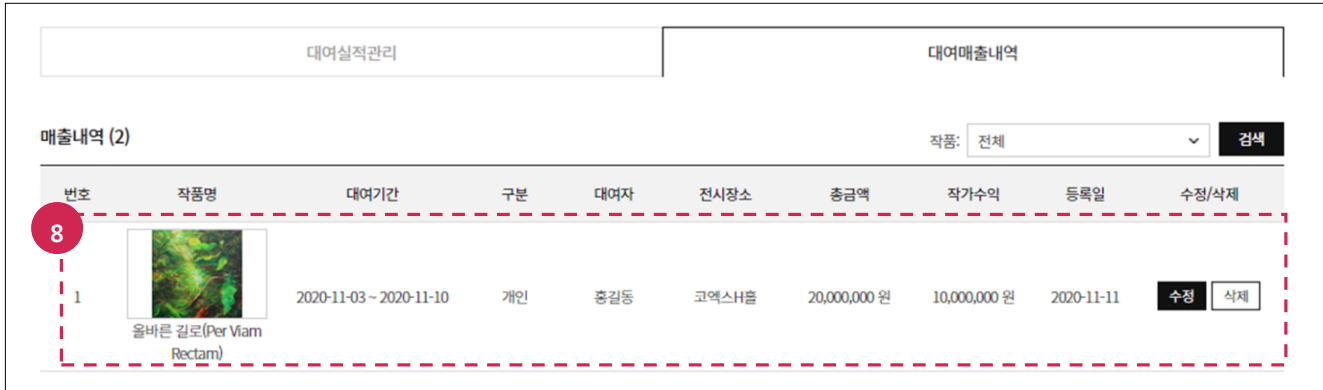

8. 보기 버튼 클릭 후 입력한 매출내역을 확읶합니다.

## [TIP]

- 내용 수정이 필요한 경우 **수정** 버튼을 클릭 후 다시 입력합니다.

# <span id="page-46-0"></span>9.2. 젂시실적 등록/수정하기

메뉴 : 마이페이지 > 실적관리

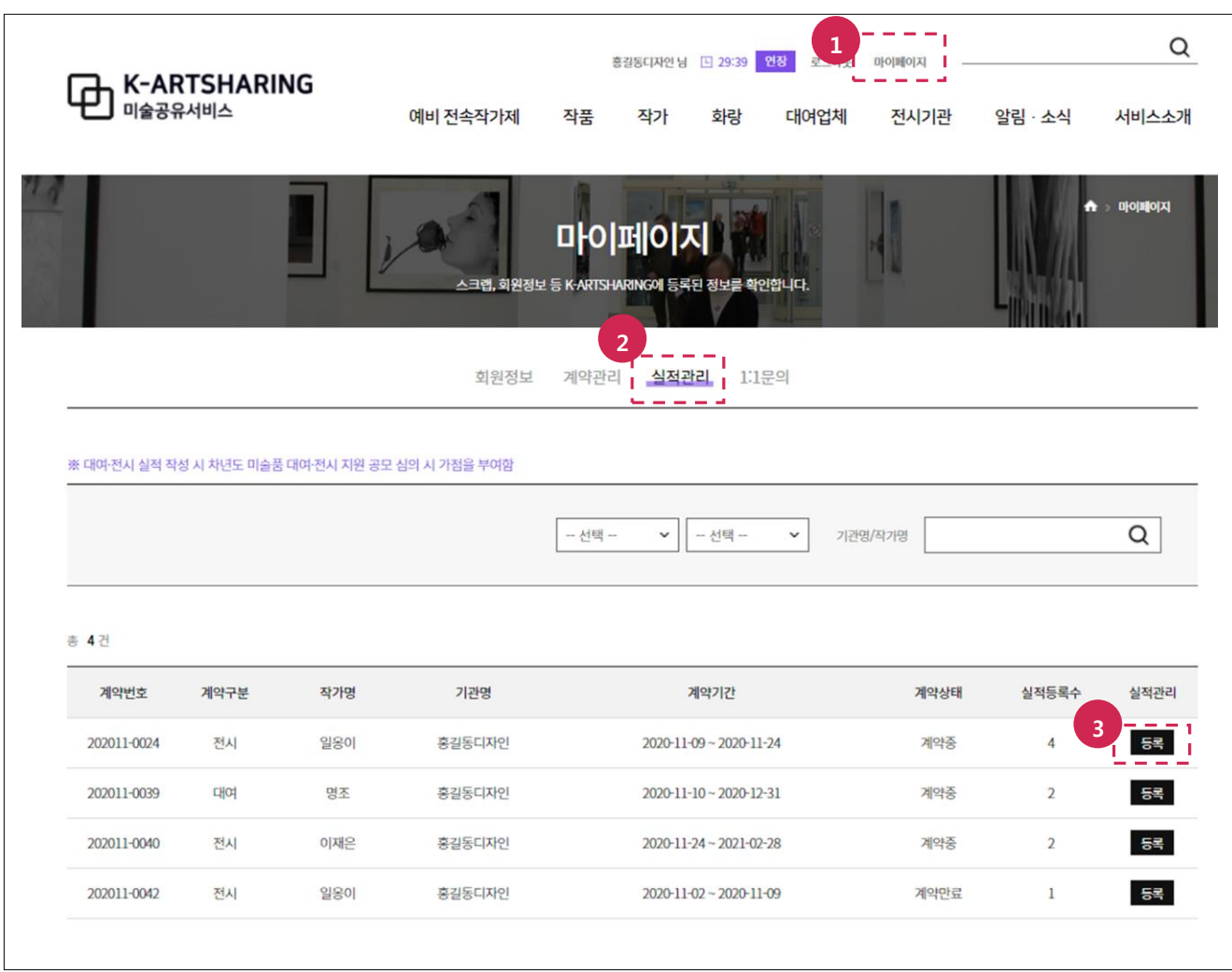

- 1. 마이페이지 메뉴를 선택합니다.
- 2. 실적관리 메뉴를 선택합니다.
- 3. 등록 버튼을 클릭합니다.

- 계약상태가 **계약중, 계약만료**인 경우 실적을 등록할 수 있습니다.
- 계약상태가 **계약취소**인 경우 실적을 등록할 수 없습니다.

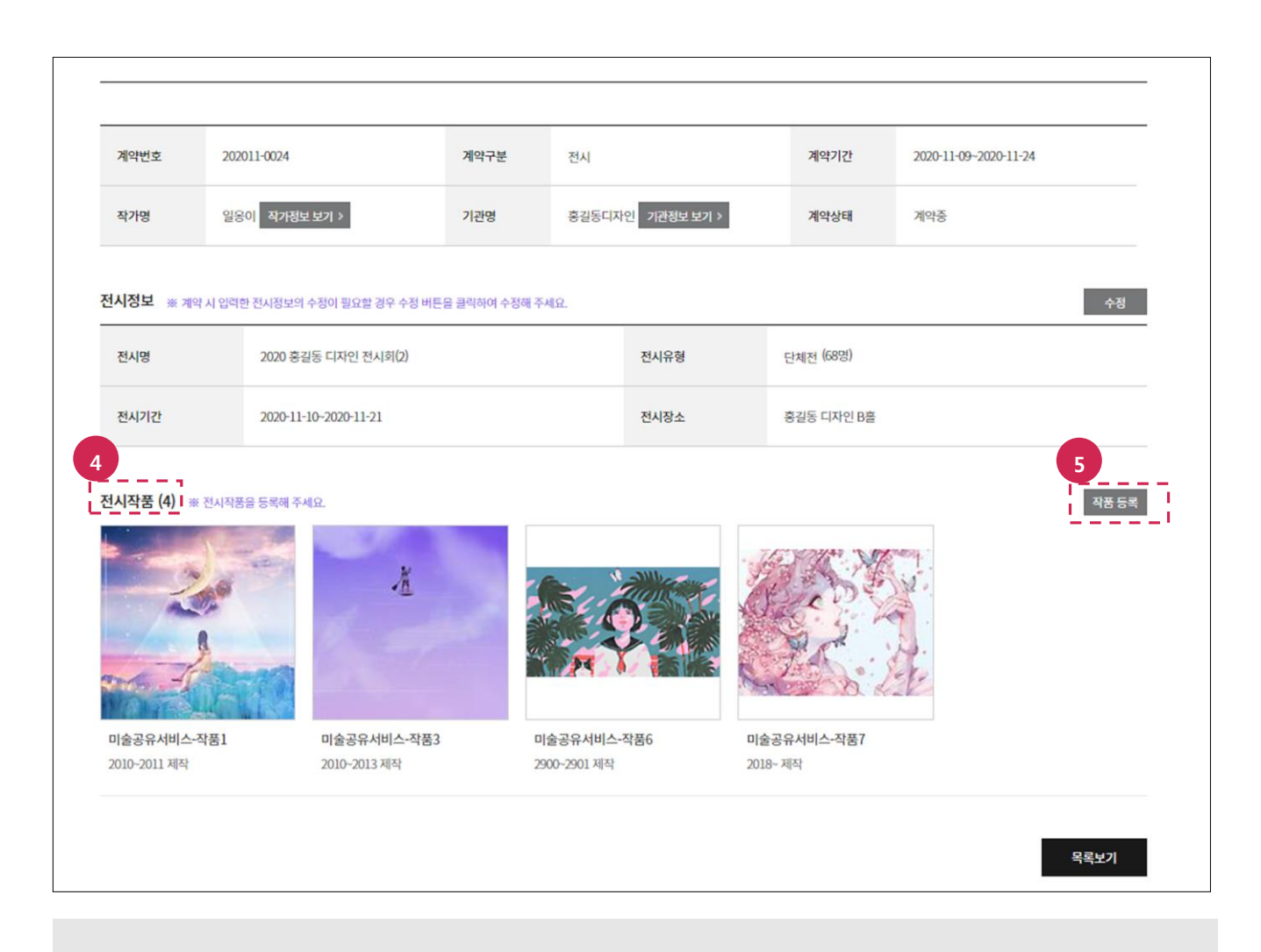

- 4. 전시작품 수를 확읶합니다.
- 5. 추가할 작품이 있는 경우 작품 등록 버튼을 클릭합니다.

- 전시정보에서 전시기간 수정 시 전시기간(종료읷)이 계약기간(종료읷)을 넘지 않도록  $\overline{a}$ 선택합니다.
- 전시정보, 전시작품의 변동 사항은 기존 계약서에 반영되지 않습니다.

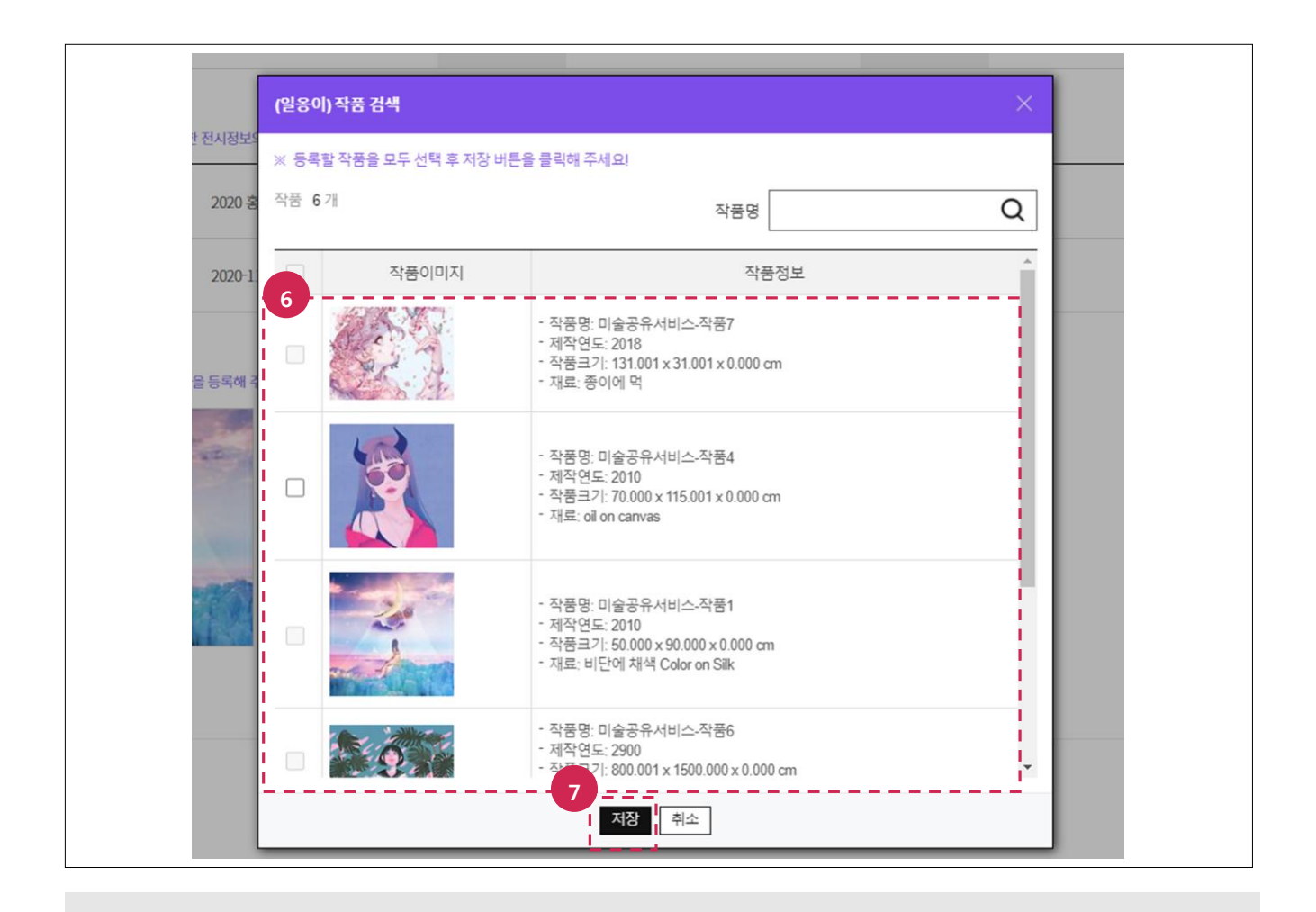

- 6. 추가할 작품을 선택합니다.
- 7. 저장 버튼을 클릭합니다.

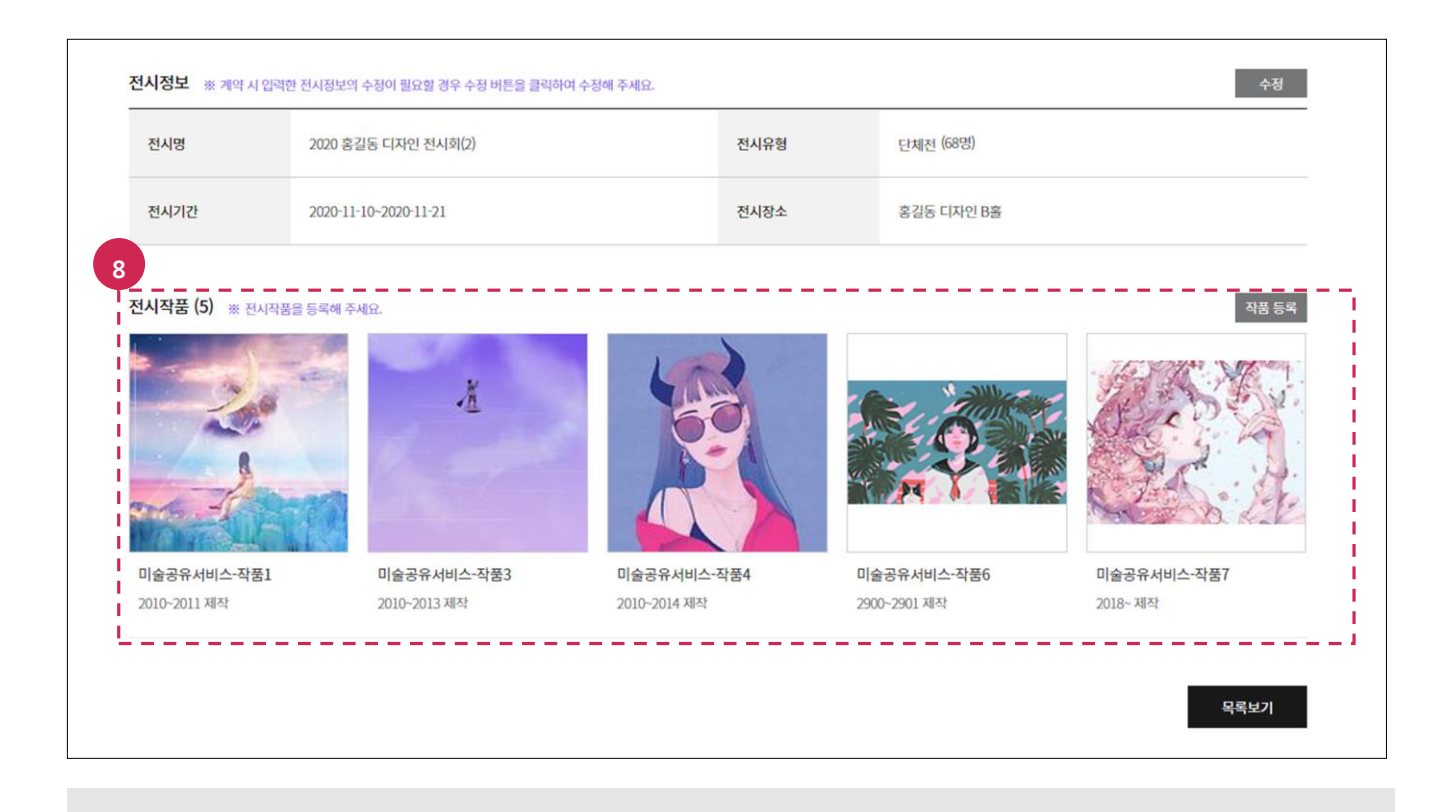

8. 최종적으로 전시작품 수를 확읶합니다.